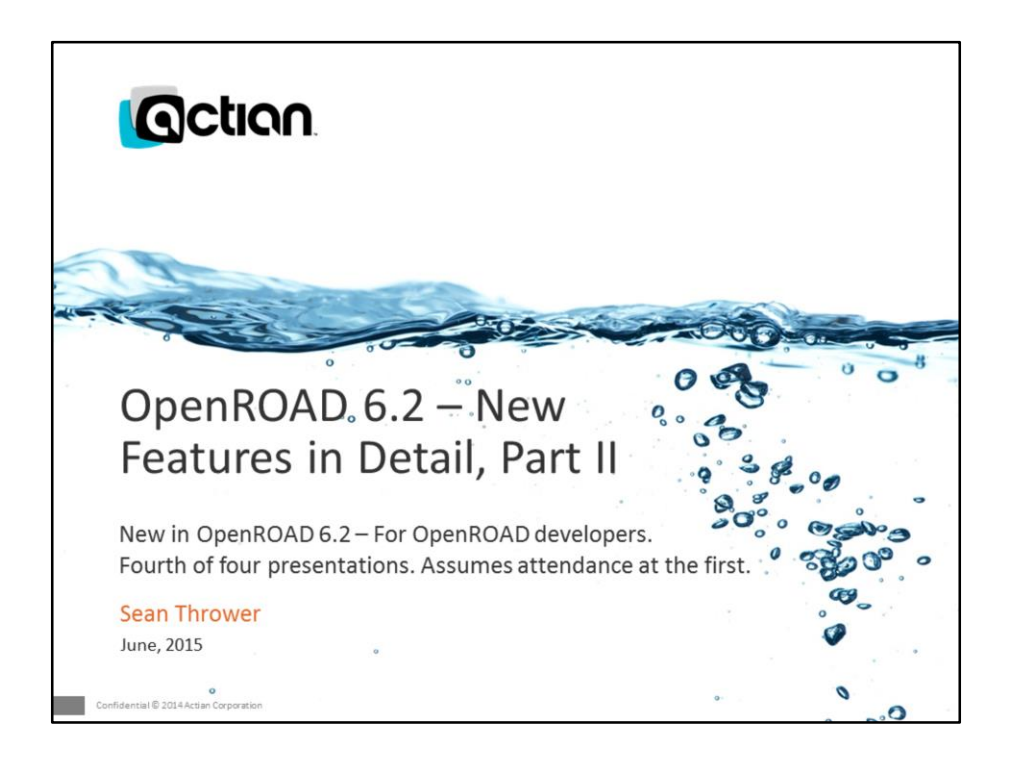

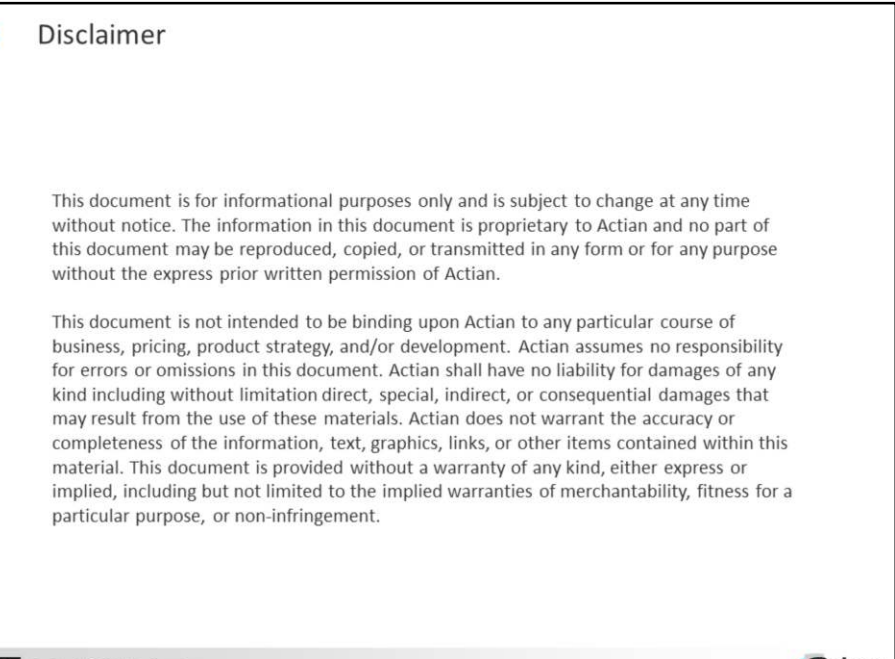

Confide ial © 2014A **G**ction

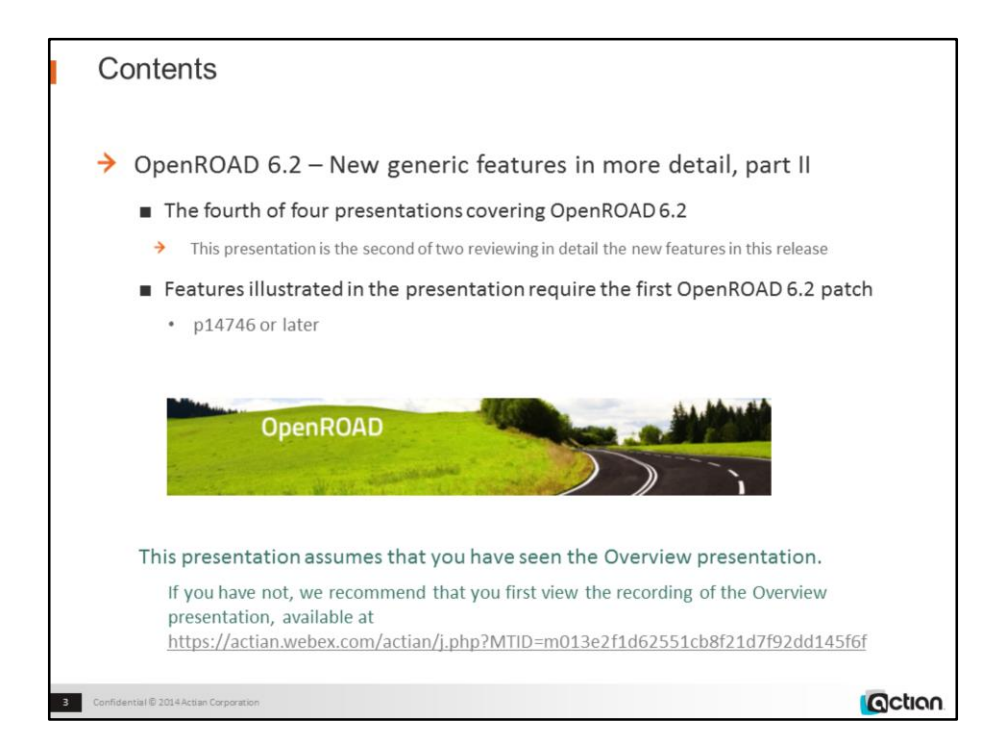

p14746 OR 6.2.0 (int.w32/00)

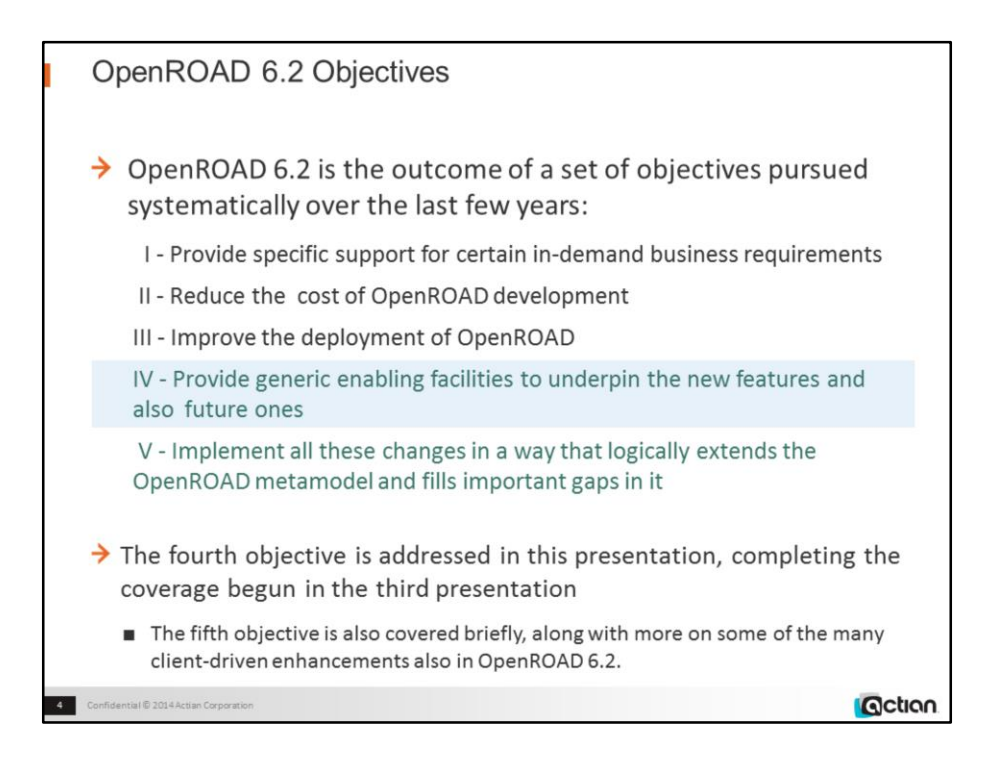

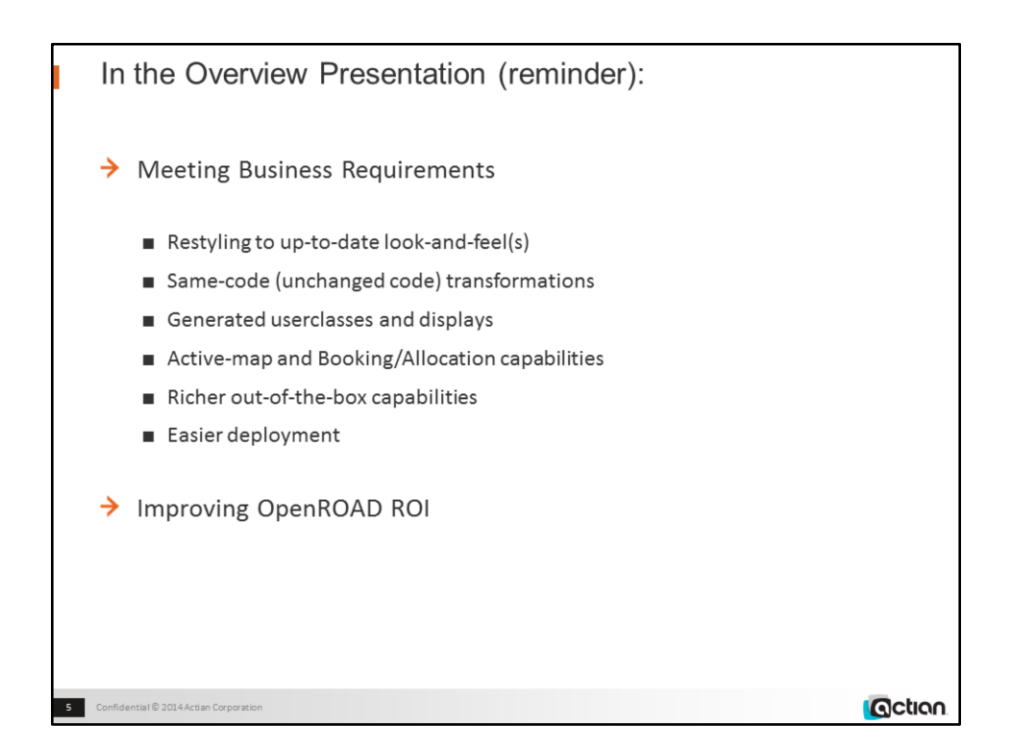

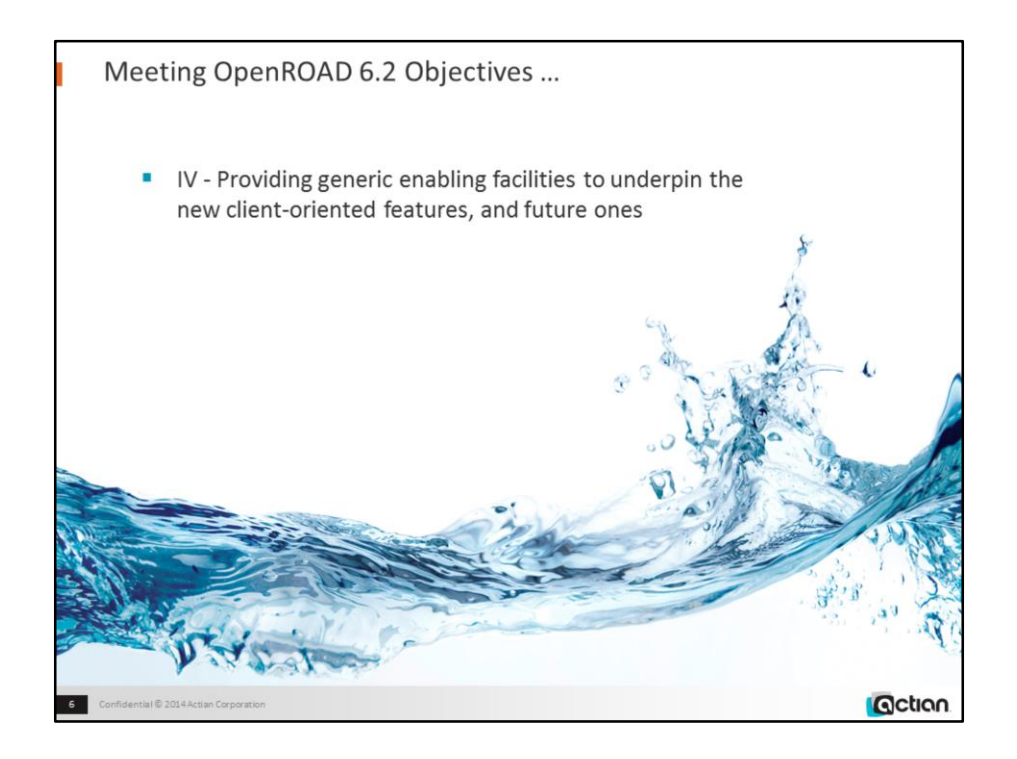

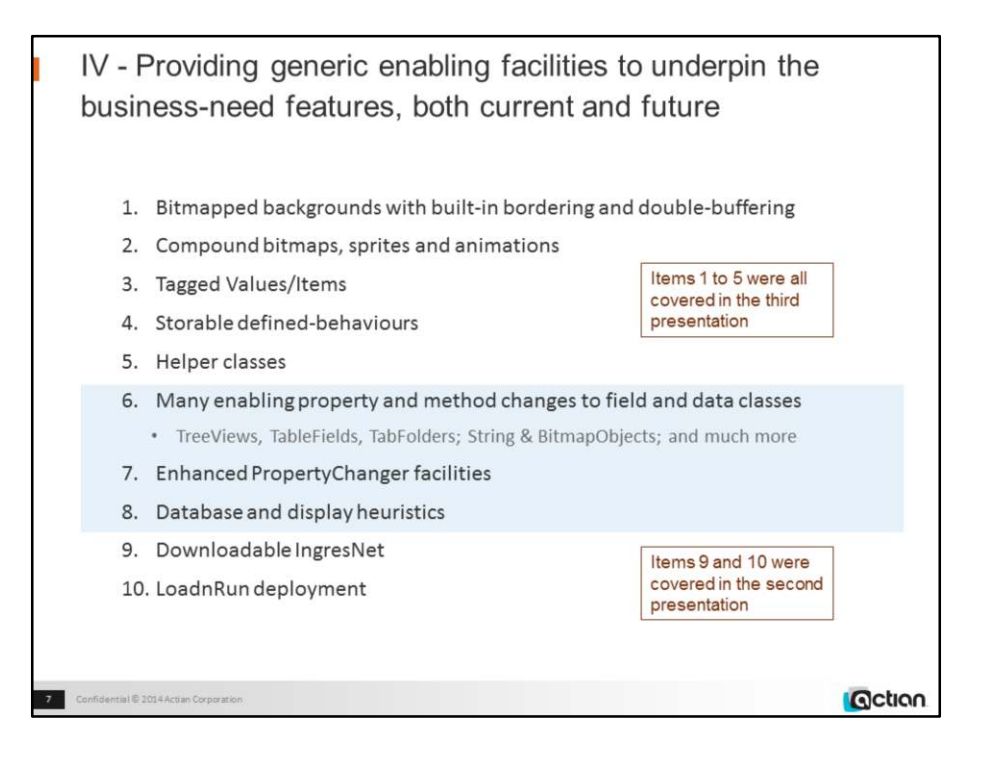

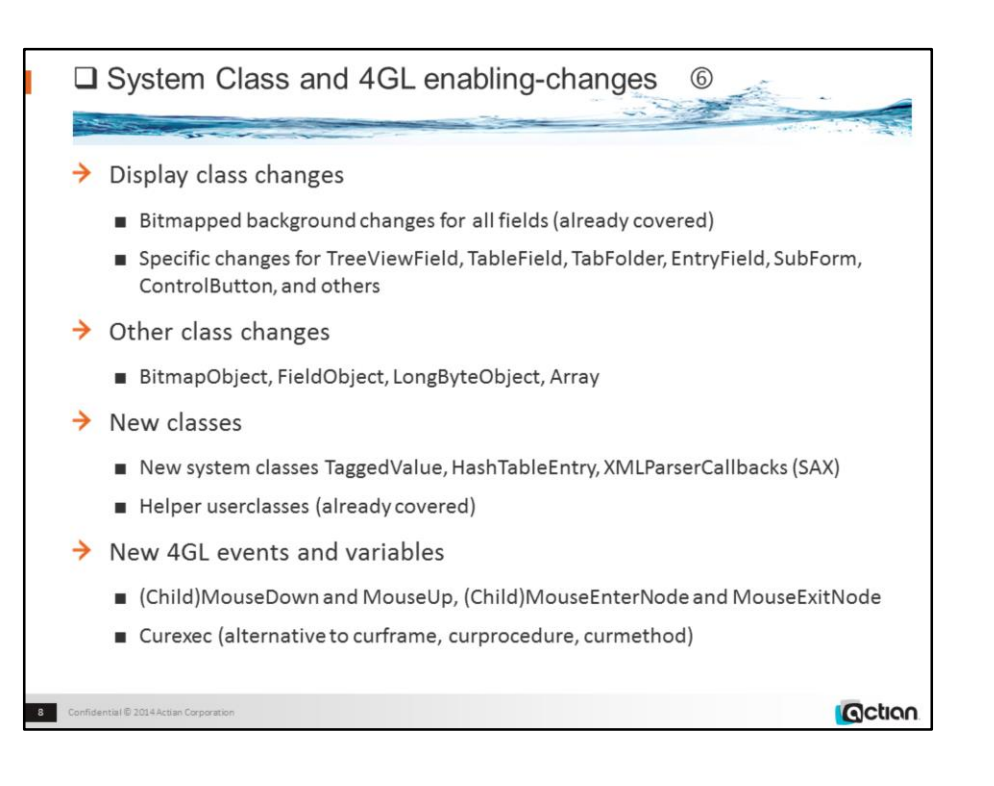

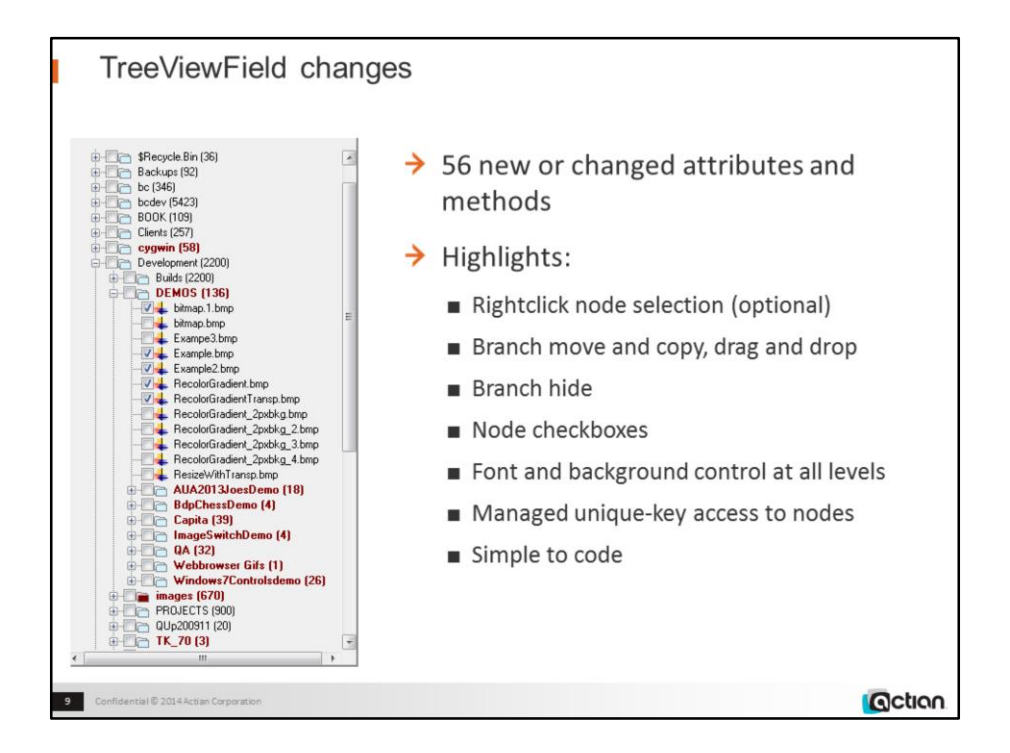

w4gldev rundbapp remotehost::or62demos d201504\_fieldenhancements -ctreeviewfieldchanges Click the top button to populate the tree with nodes representing folders Note the checkboxes, FullRowSelect highlight, customized nodeheight and inset Holding down the Shift button, Drag the "Development" node onto the "ST" node Note that the node is inserted at that location Drag the "Development" node onto the "Tools" node Note that the node is attached to that node Click the second button to populate the tree with nodes representing files Note the individual-node font control, background control RightClick an unselected node Note the focus switches to the node while the dropdown is visible Click whitespace to release the dropdown Note the focus switches back to the previously-selected node node

## **Changed Properties:** 56 new or changed attributes and methods, 9 new reasoncodes:

### **In TreeViewField:**

- Rightclick node selection (which you can switch off)
- **New attributes:** DragCopyCursor, DragMoveCursor, DropCursor, ExactNodeHeight, FullRowSelect, HasCheckboxes, HasHorizontalScrollBar, Indent, IsBold, IsItalic, IsPlain, IsUnderlined, NodeHeight, RightClickBehavior, SelBgColor, SelFgColor, SelIsBold, SelNoFocusBgColor, SelNoFocusFgColor, ShowSelection, Style, TopNode, TreeHeight, TreeWidth, TypeFace, TypeFaceName, TypeSize attributes New method: ExpandAll

#### **In Tree:**

- **New attribute:** CheckedNodes
- **New methods:** CopyNode, MoveNode, SetBranchChecked, Sort

#### - **Enhanced method:** AddNode

#### **In TreeNode:**

- **New attributes:** BgColor, DragCopyCursor, DragMoveCursor, DropCursor, ExpandedBitmapLabelIndex, FgColor, Height, IsBold, IsChecked, IsDragNode, IsDropNode, IsItalic, IsPlain, IsUnderlined, KeyLabel, Level, SelBgColor, SelNoFocusBgColor, SelNoFocusFgColor, TypeFace, TypeFaceName, TypeSize, Width, Xleft, Ytop

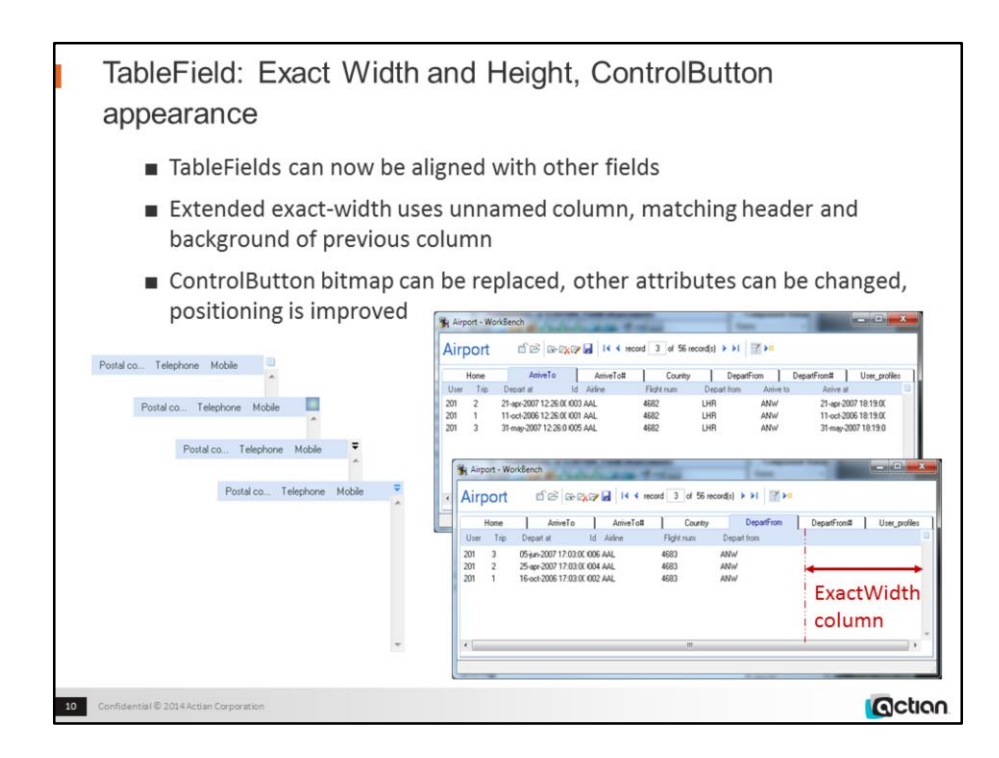

w4gldev rundbapp remotehost::or62demos d201504\_fieldenhancements -ctablefieldexactwidth Click second toolbar icon ("Open dataset")

Type 27 in the "record" field and hit return

- JFK airport details will display

Select each tab in turn

- 4 of these are tablefields, each of different default width, but

all showing the same displayed width, providing a clean display

### **Demo:**

w4gldev rundbapp remotehost::or62demos d201504\_fieldenhancements -ccontrolbuttons

- The four tablefields each display a different controlbutton

Click each controlbutton in turn to show the menu (click any option to close the menu)

Note that the first controlbutton is the original image, honouring the FgColor and BgColor Note that the third and fourth controlbuttons are identical images, honouring the FgColor and BgColor

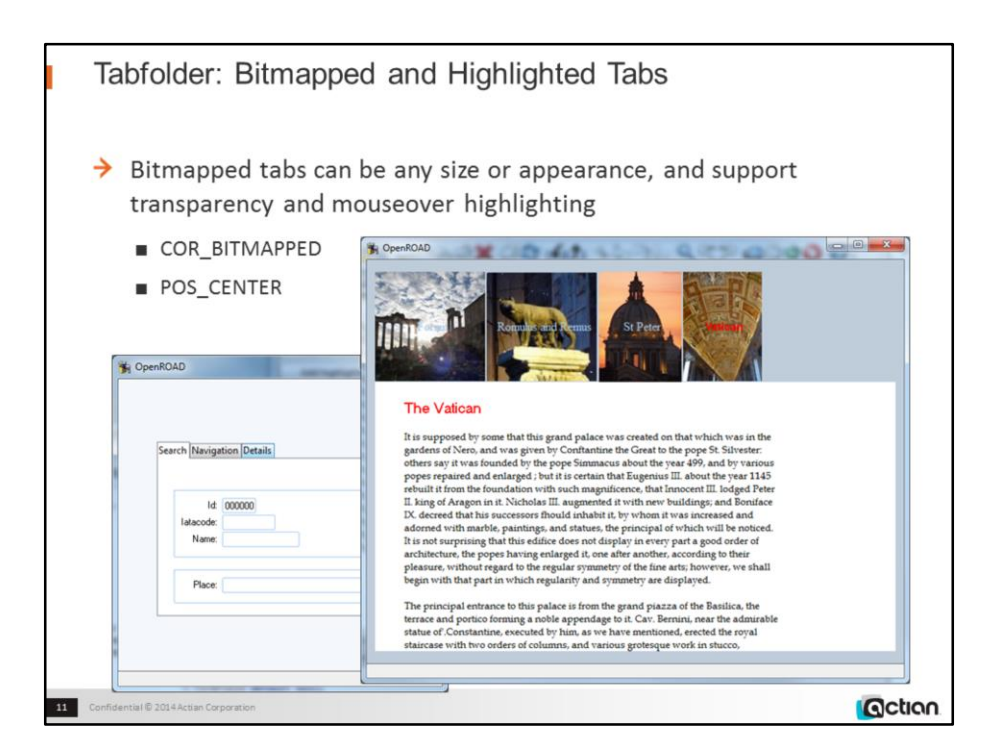

w4gldev rundbapp remotehost::or62demos d201504\_fieldenhancements -ctabfolderbitmappedtabs - The tabfolder displays rectangular bitmapped tabs

Click each tab in turn

Note the tab highighted text and the page display Note that the tabbar can now (6.2) be coloured or clear

### **Demo:**

w4gldev rundbapp remotehost::or62demos d201504\_fieldenhancements -cbdptabhighlighting

- The tabfolder displays gradiented bitmapped tabs Click the "Add tab bitmaps" button

- The unselected tabs display a bordered double-gradient bitmapped-background

Select different tabs to confirm this

Click the "Add highlighting" button

Mouse across the unselected tabs

- The moused tab highlights during mouseover

Mouse across the selected tab

- The moused tab does not highlight

Note that this is the characteristic Windows7 behaviour for tabfolders

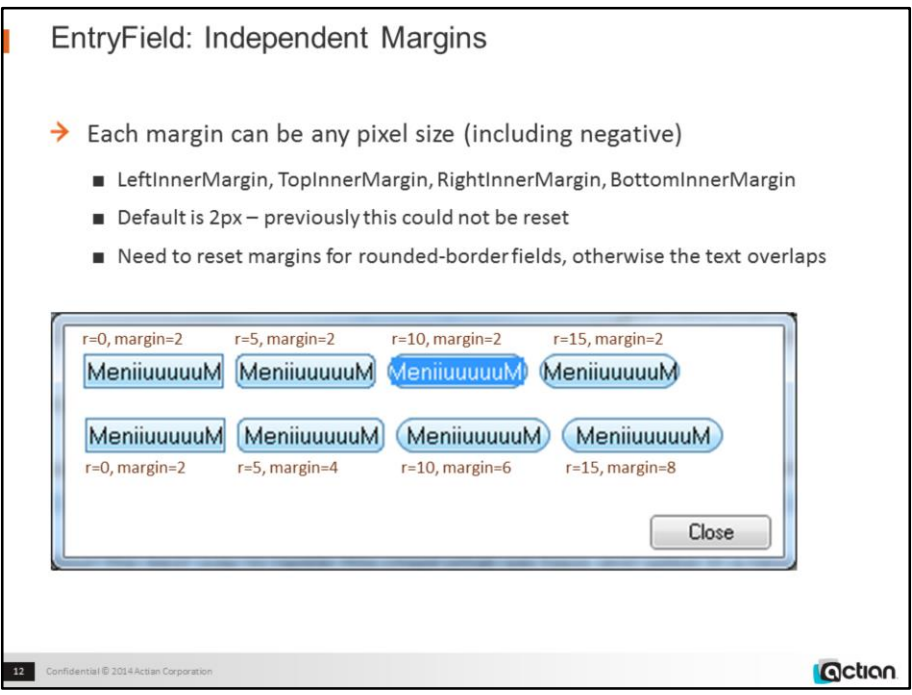

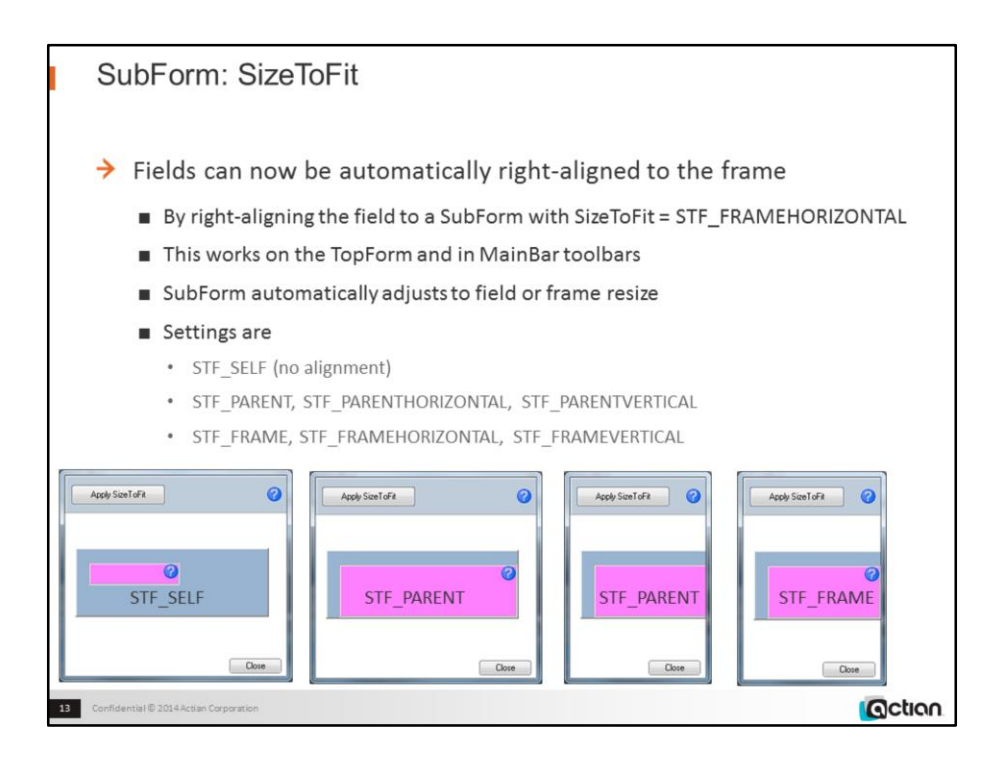

w4gldev rundbapp remotehost::or62demos d201504\_fieldenhancements -csubformsizetofit

Note the top toolbar help button, already right-aligned within a subform that has SizeToFit = STF\_FRAMEHORIZONTAL

Click the ApplySizeToFit button to make the pink subform STF\_PARENT

Note the pink subform fills its parent to the right and bottom

Resize the frame from the right to truncate the pink subform and make the help button disappear Click the ApplySizeToFit button again to make the pink subform STF\_FRAME

Note that the pink subform has resized to align with the frame (the help button has reappeared)

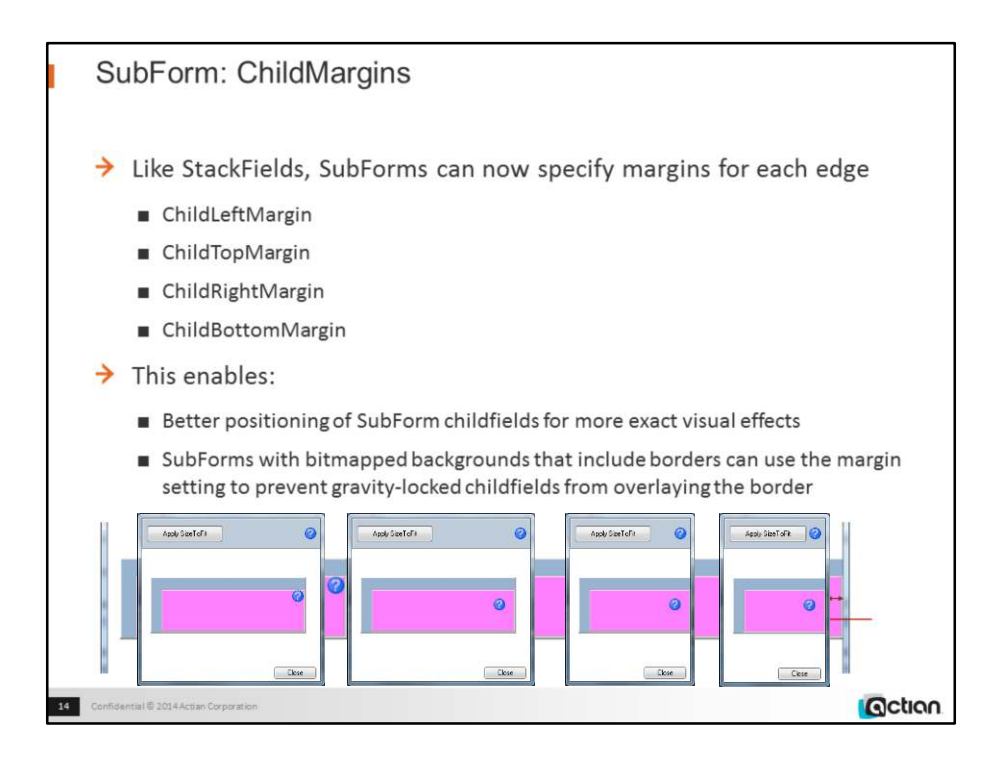

w4gldev rundbapp remotehost::or62demos d201504\_fieldenhancements -csubformchildmargins

Click the help button on the pink subform to apply a top and right margin to the subform Note that the help button is inset 3 pixels

Click the ApplySizeToFit button twice to make the pink subform STF\_FRAME

Note the help button is inset by the same amount in the resized pink subform Resize the frame from the right to resize the pink subform

Note the help button is still inset by the same amount in the resized pink subform Click the help button repeatedly on the pink subform to increase the margins by 3 pixels each time Resize the frame from the right to resize the pink subform, repeatedly

Note the help button inset is always honoured

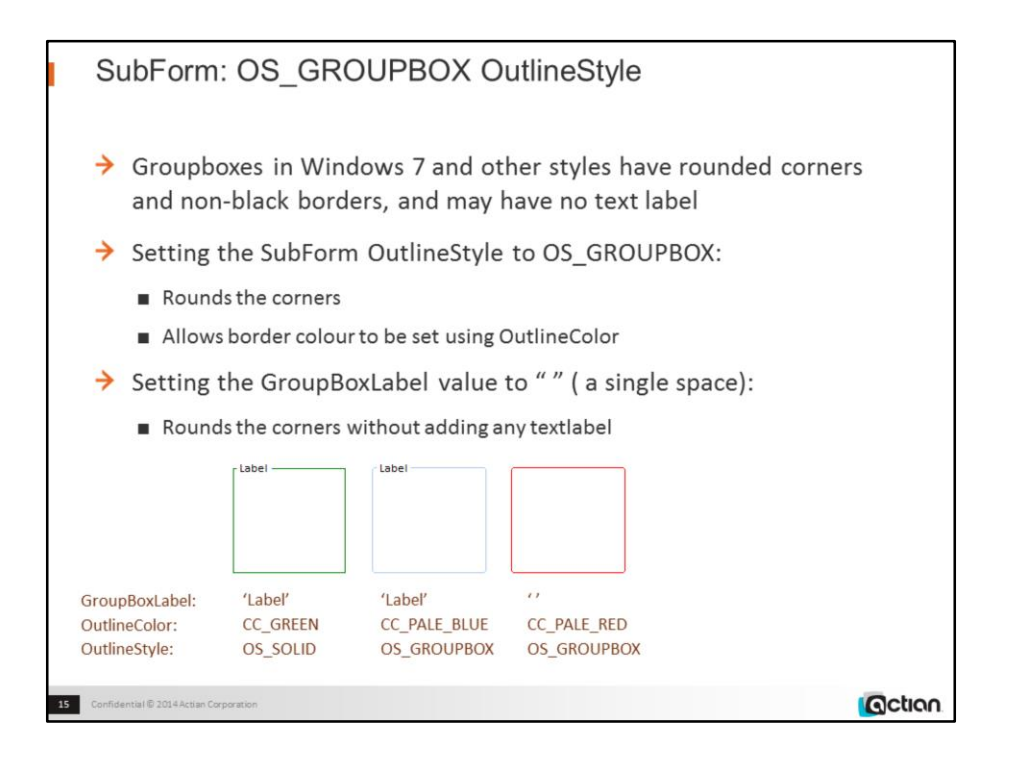

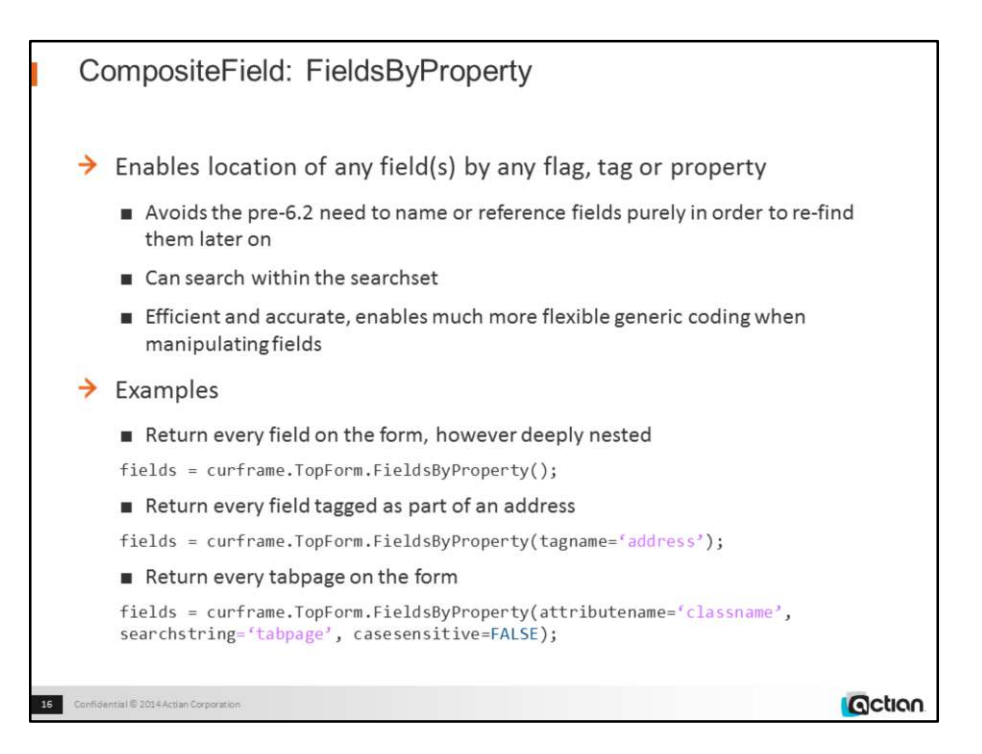

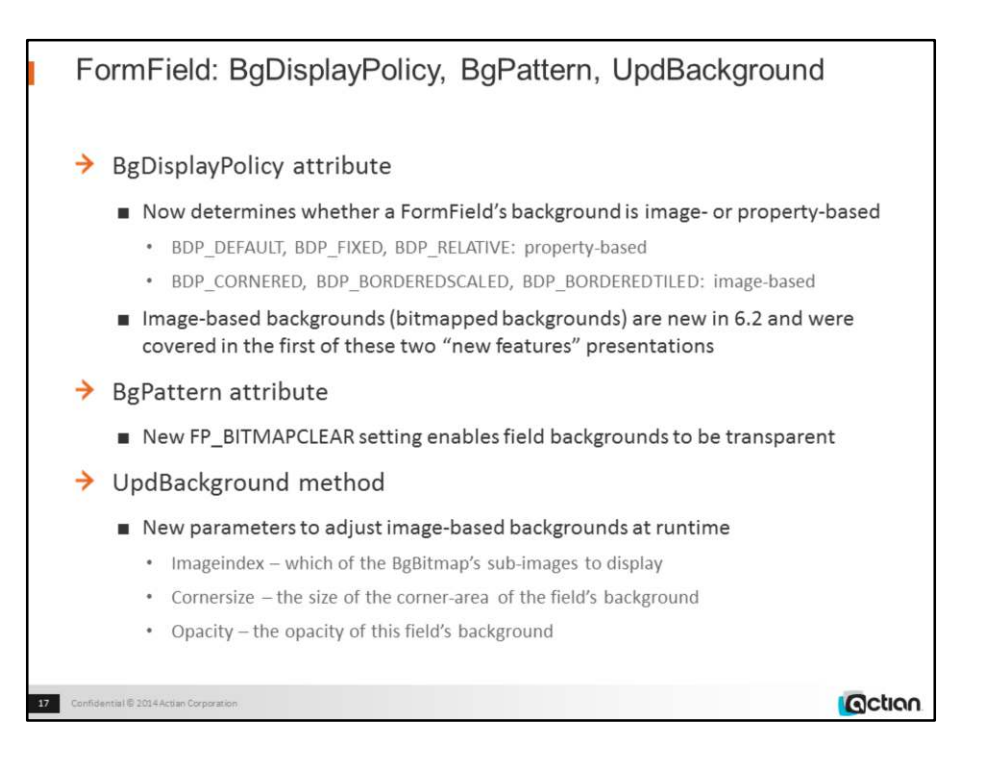

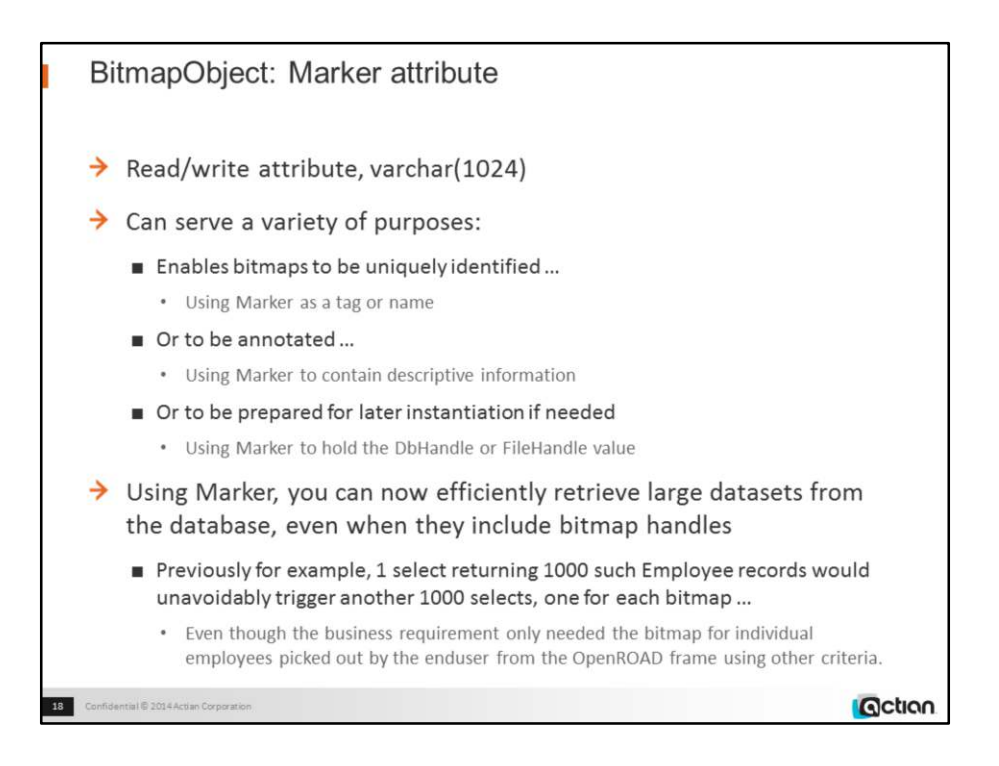

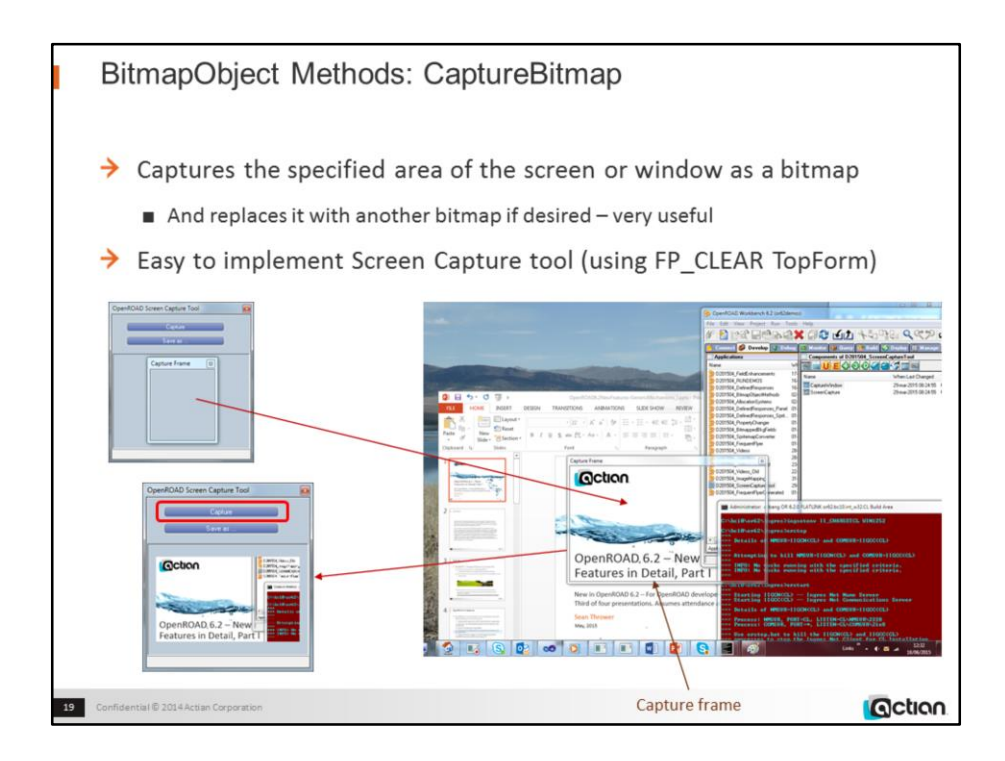

w4gldev rundbapp remotehost::or62demos d201504\_screencapturetool -cscreencapture

Drag the capture window to the location to be captured

Resize (and reposition) the capture window until it displays the exact area to be captured Click the Capture button

The captured area appears as a thumbnail in the frame

Click the Save as … button

The File Save dialog appears

Choose or enter a folder and a "bmp" frame name to write the captured image out as, and click Save The image is written to file, and the File Save dialog disappears

### RightClick the Save as … button

The image from the file is displayed in the centre of the screen

Note that the file image is identical to the captured area (except that that may be greyed, depending on the utility displaying the file image)

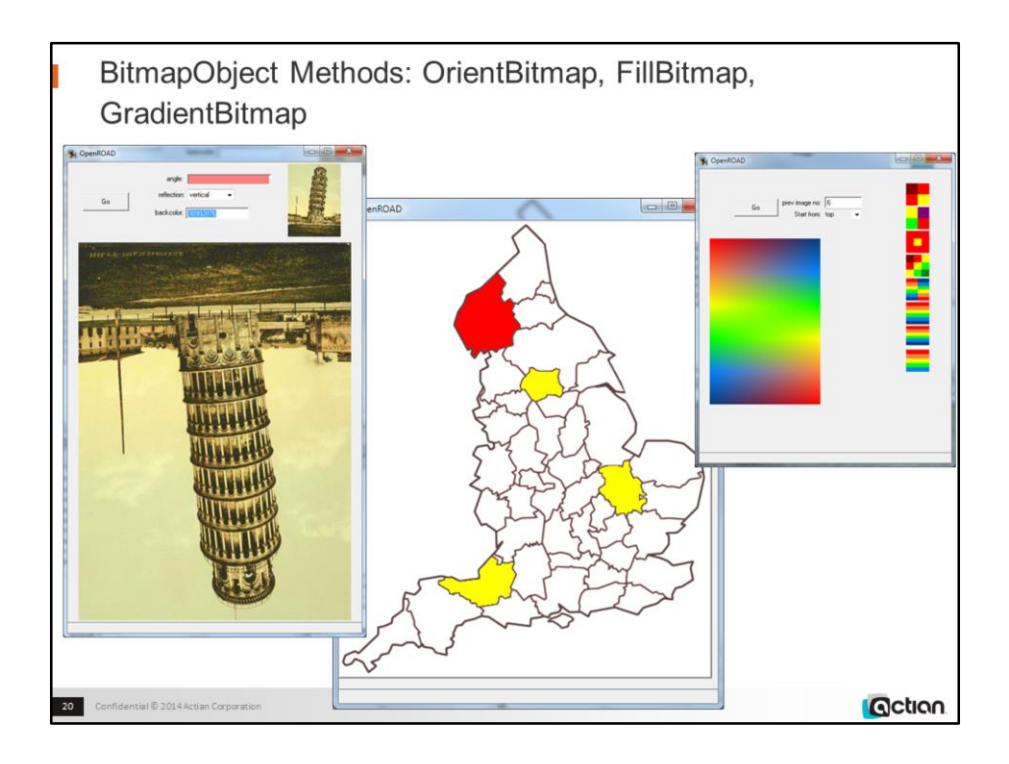

# **Demo (OrientBitmap):**

w4gldev rundbapp remotehost::or62demos d201504 bitmapobjectmethods -corientbitmap Change the reflection choice to "vertical" and click the Go button

The image is displayed first normally, then inverted

Change the reflection choice back to "none" and set the angle to around 45 and click the Go button The image is displayed first normally, then at 45 degrees to normal

Change the backcolor to 255 (red) and click the Go button

The image is displayed within a red rectangle

### **Demo (GradientBitmap):**

w4gldev rundbapp remotehost::or62demos d201504\_bitmapobjectmethods -cgradientbitmap Click the Go button

Note that the seed image with the black outline has been used to create the gradient Note that the actual seed image is tiny

RightClick the Go button to show a gradient arising from a text specification

Note that GradientBitmap will accept text specifications based on the CSS standard

Note that this does not (yet) include fixed-color areas or radial gradients

## **Demo (FillBitmap):**

w4gldev rundbapp remotehost::or62demos d201504\_bitmapobjectmethods -cfillbitmap

### Click within a county region

The region is filled with red

Note that the boundary is captured (as contiguous pixel coordinates)

Note that the fill can be background or boundary or wholeimage-based, exact-colour or colour-

range Click another county region The new region is filled with red, the previous region with yellow

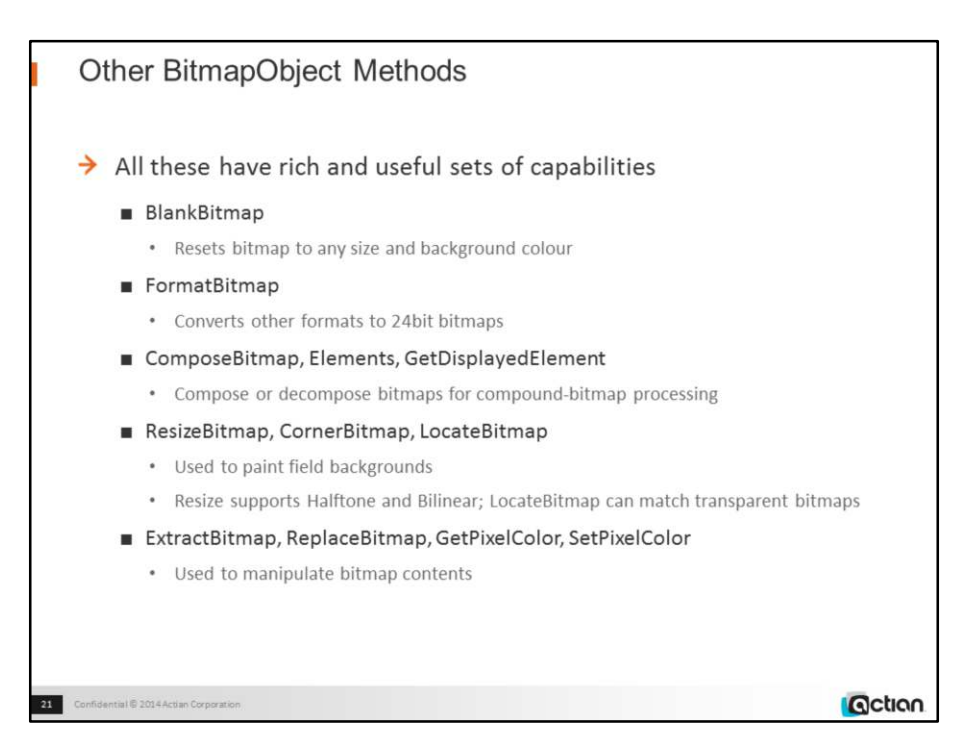

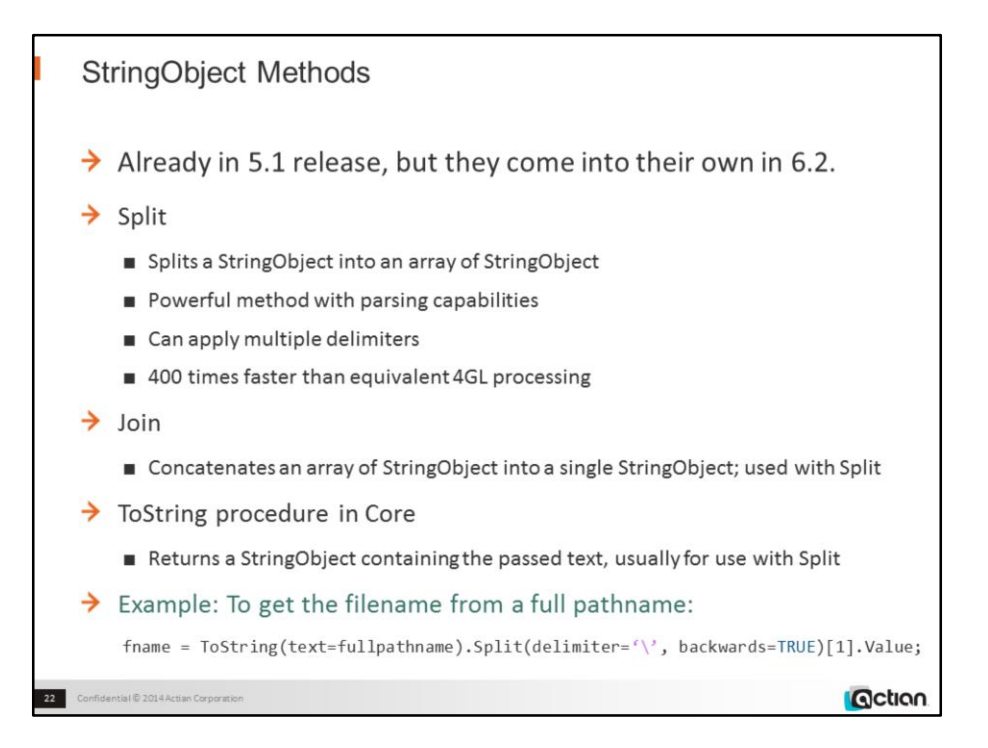

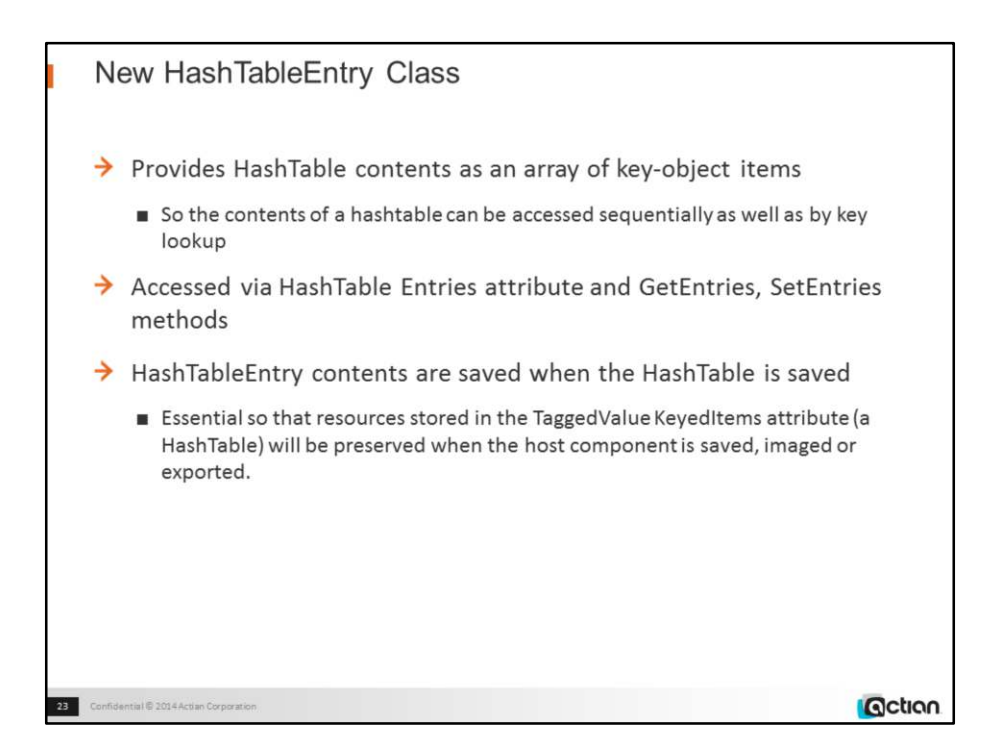

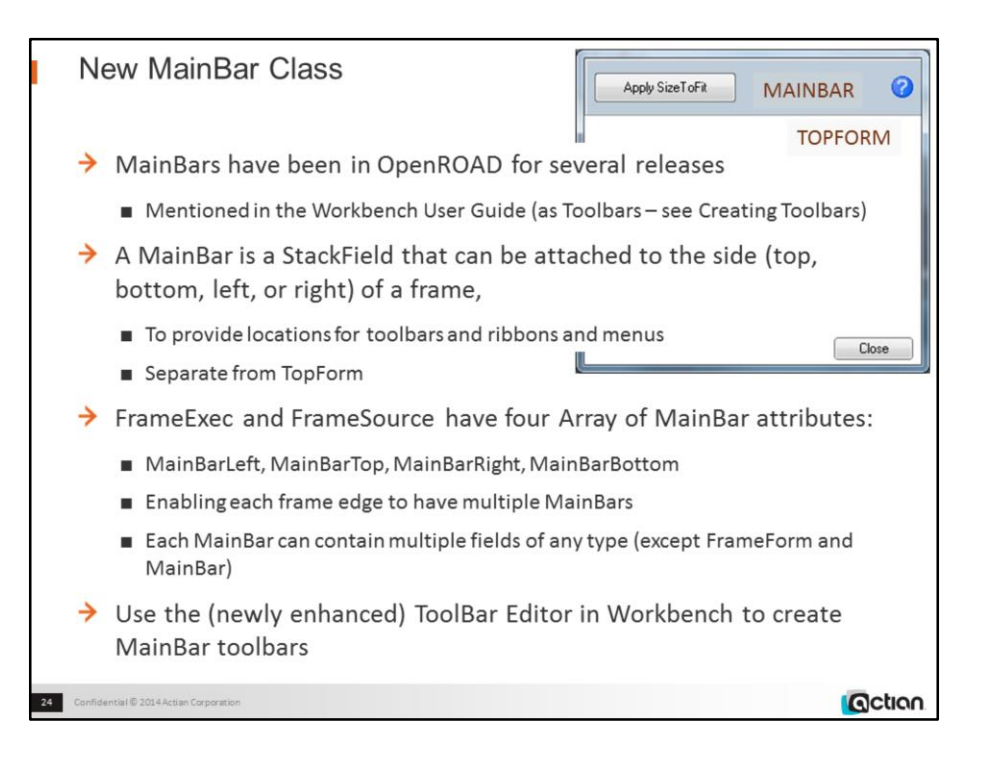

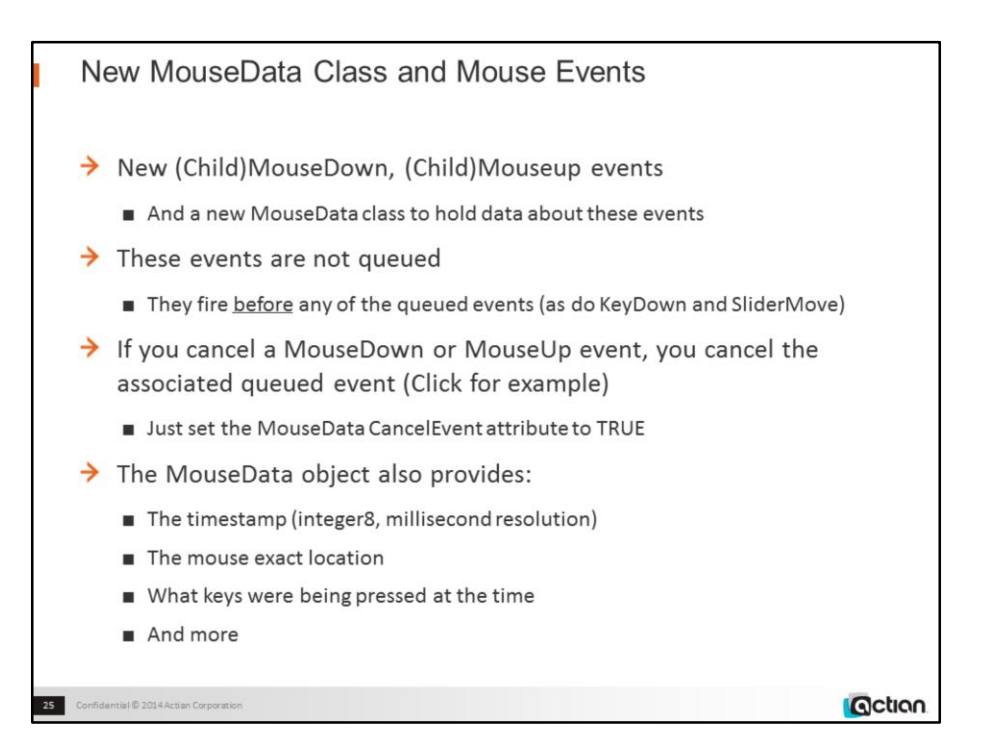

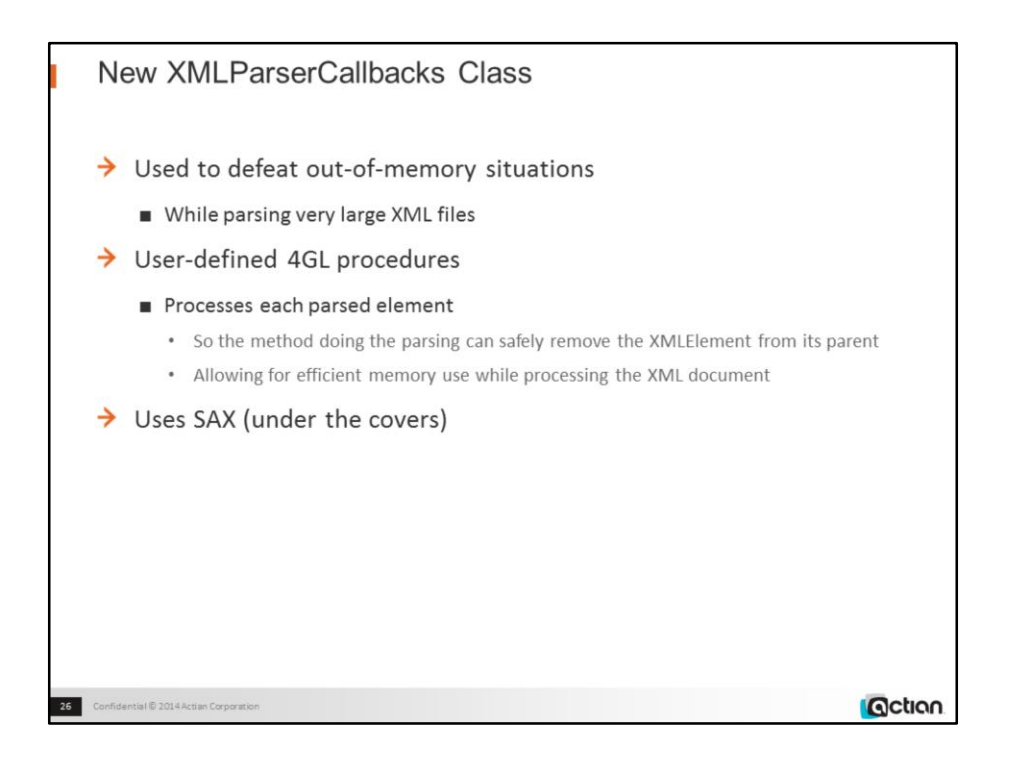

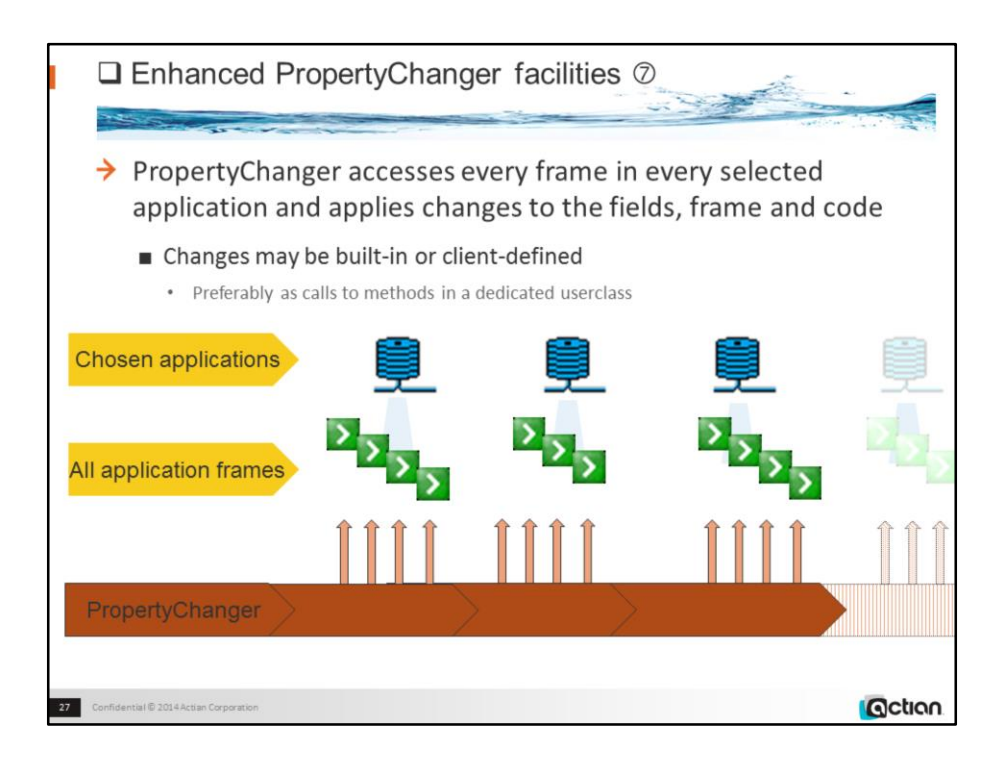

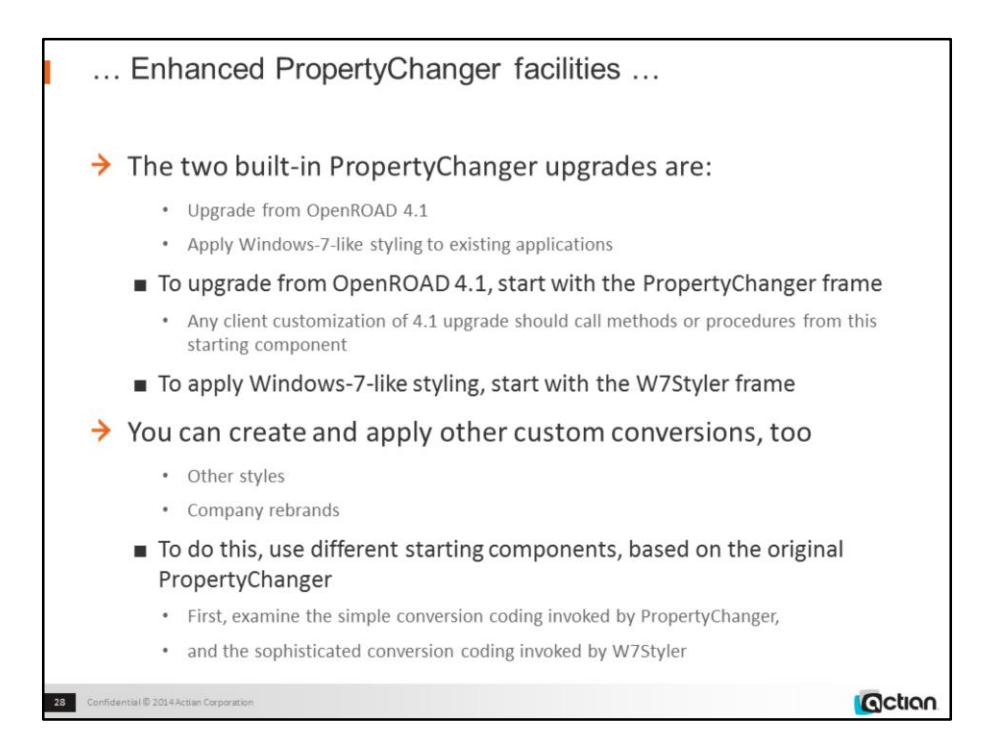

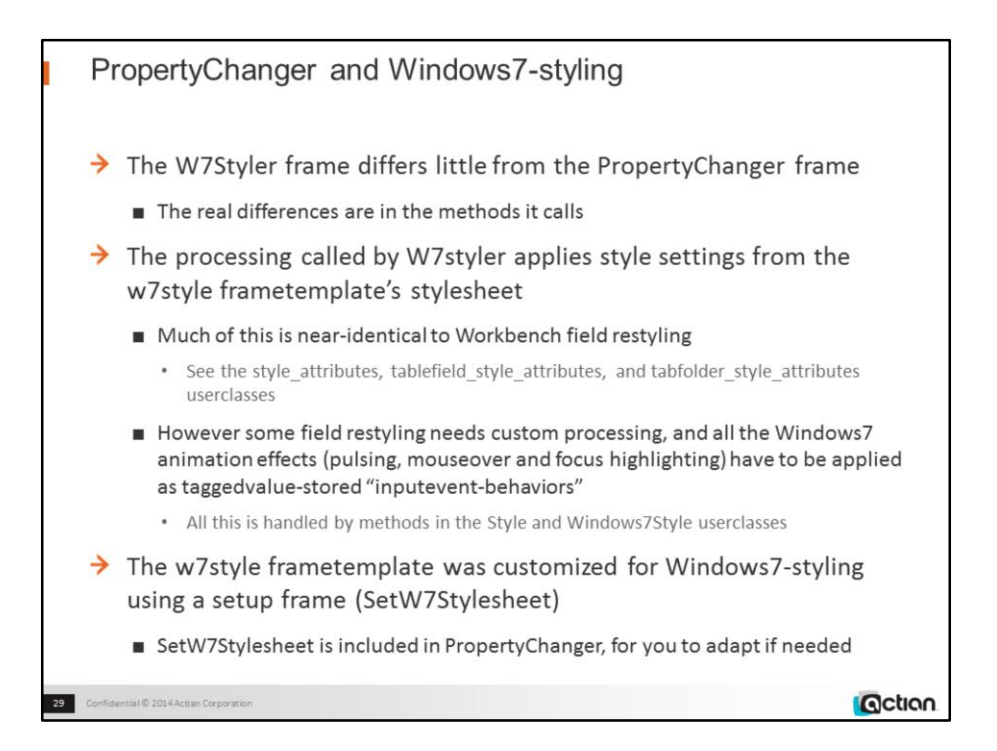

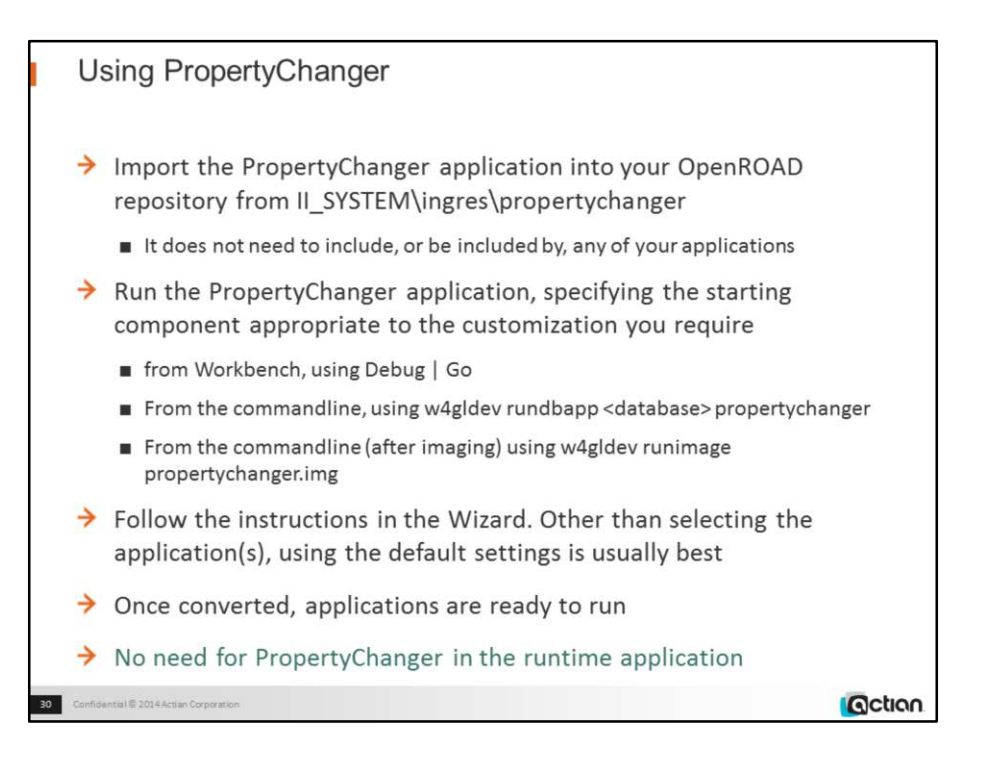

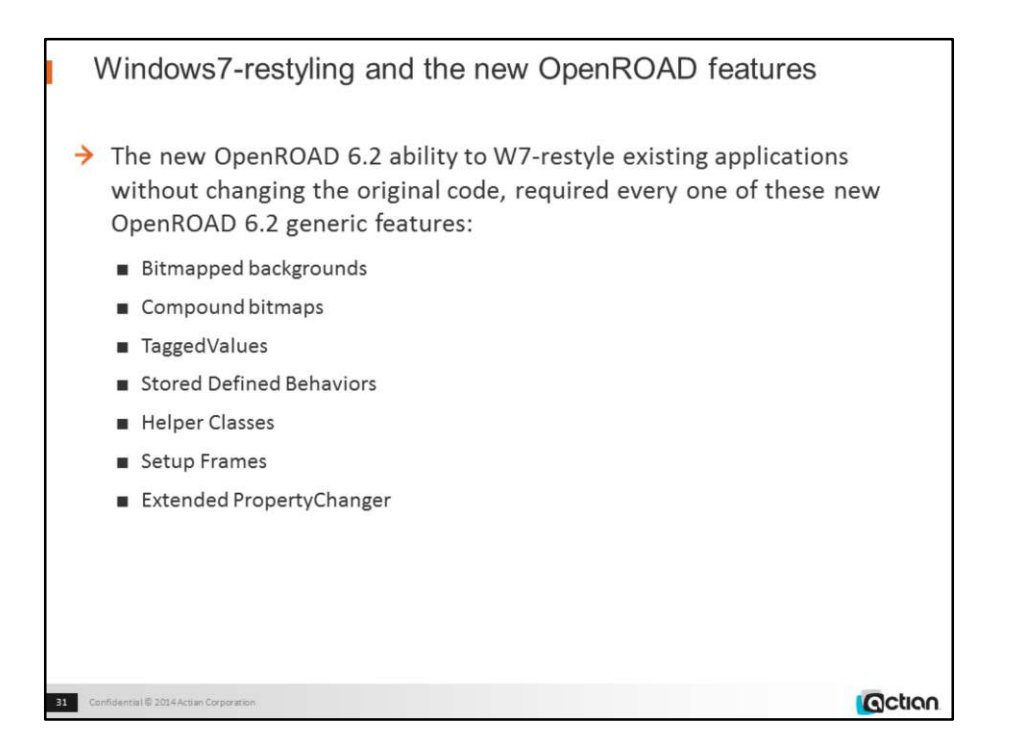

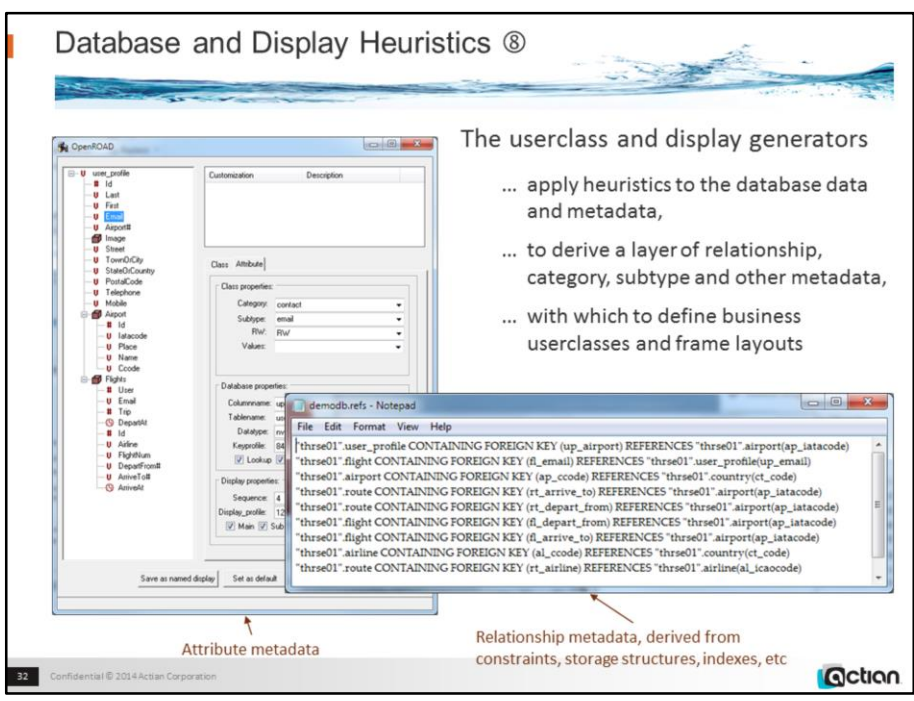

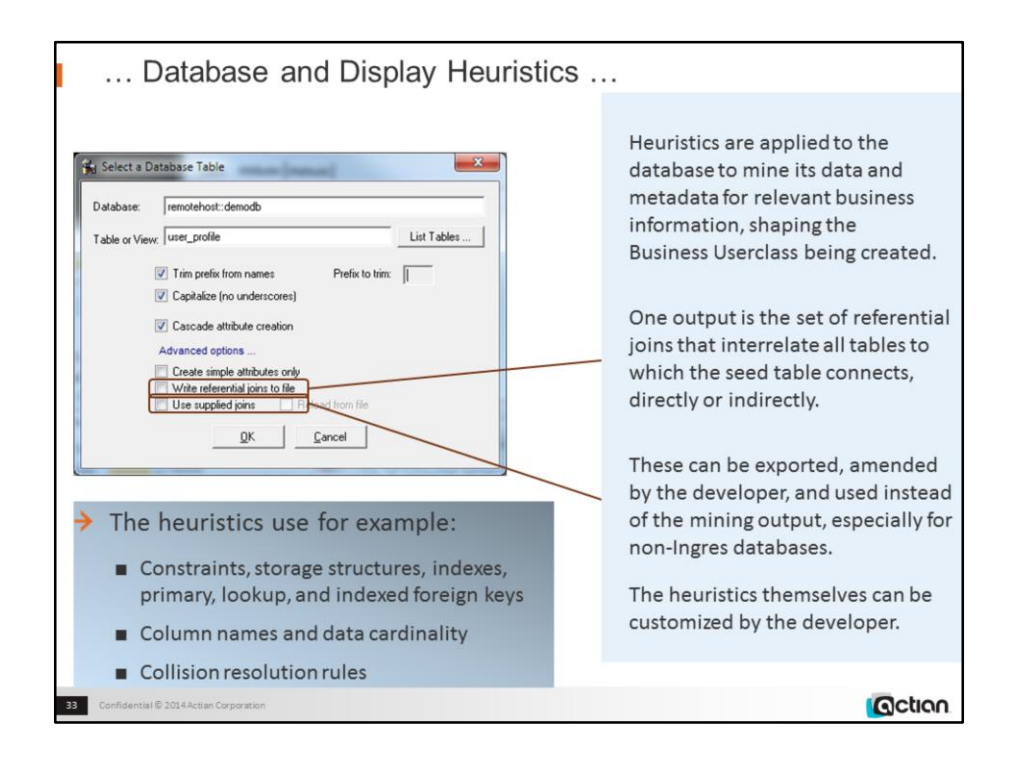

w4gldev runimage workbnch.img -Tall -/appflags profile=or62demos application=d201504\_frequentflyer Create and edit a userclass called User\_profile

Select Attributes | New | From Database

Choose the user\_profile table

Tick Trim Prefix, set the prefix to u\_p, tick Capitalize and Cascade

Click Advanced options, tick Write referential …

Click OK

Edit the OS file "c:\temp\demodb.refs"

Note that this file contains the relationships that will define which userclasses are created, and which userclass-datatype attributes are created for those userclasses: in effect, this is defining how the application's business classes overlap and interact.

Note that this file can be customized to correct any misinterpretations resulting from the heuristic processing, or to supply relationship definitions for non-Ingres databases whose system table interface may not match that provided by Ingres.

# ... Database and Display Heuristics - overrides

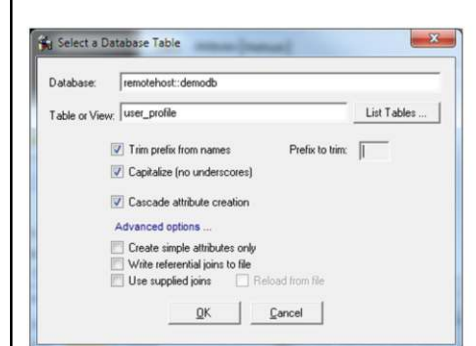

#### determine\_attribute\_category determine\_attribute\_subtype

OpenROAD will find any procedures of these names and use them to determine the category or subtype of a particular attribute instead of using the default procedure.

#### determine\_key\_relationships

OpenROAD will find any procedure of this name and use it to determine referential keys, primary and lookup keys, column prefix, instead of the default procedure.

### db\_refjoins\_addlist

db\_refjoins\_stoplist OpenROAD will find any includescript of this name and use it add or remove referential joins from the list being built for the table being analysed.

#### override\_datatype

OpenROAD will find any procedure of this name and use it to determine attribute datatypes instead of the default procedure

Confidential @ 2014 Actian Corporate

**G**ction

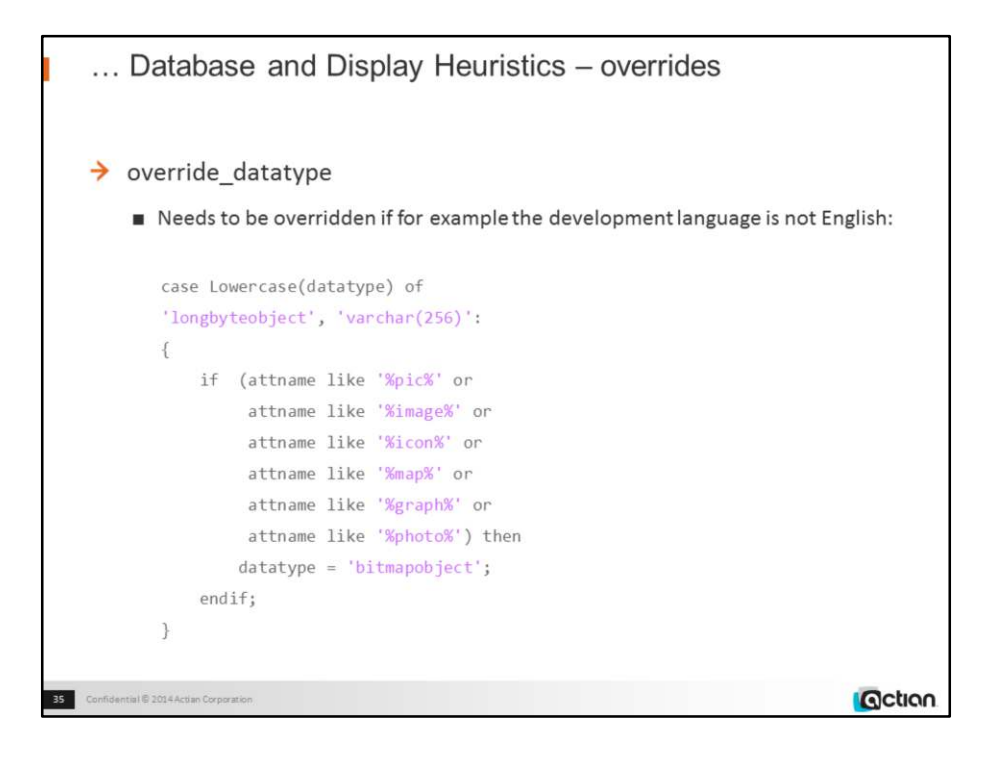

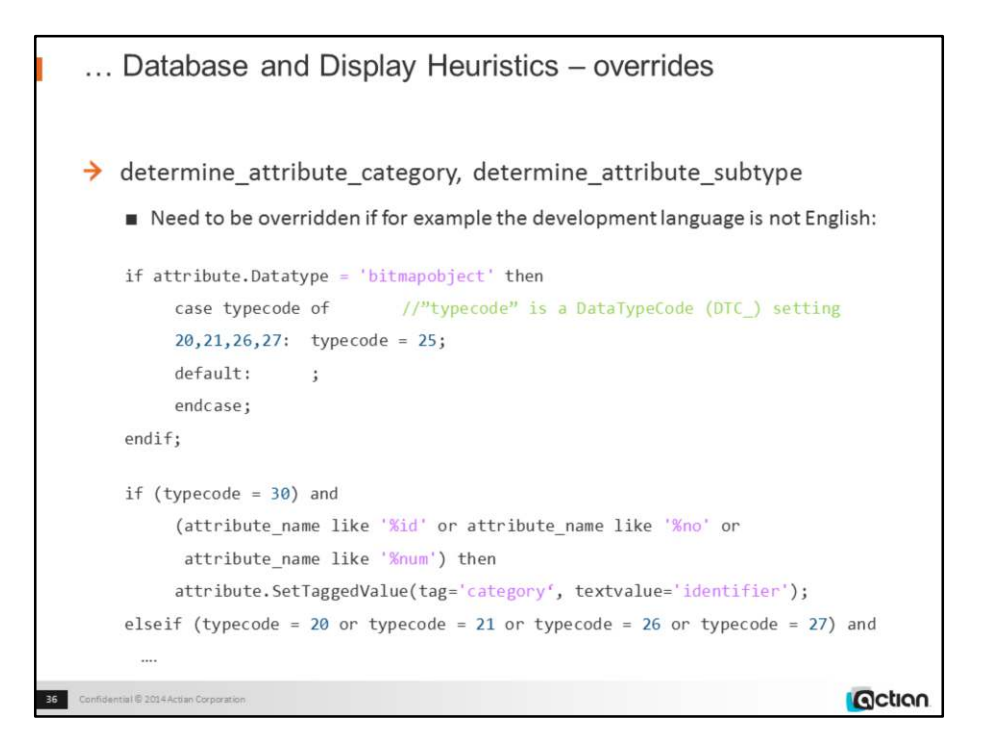

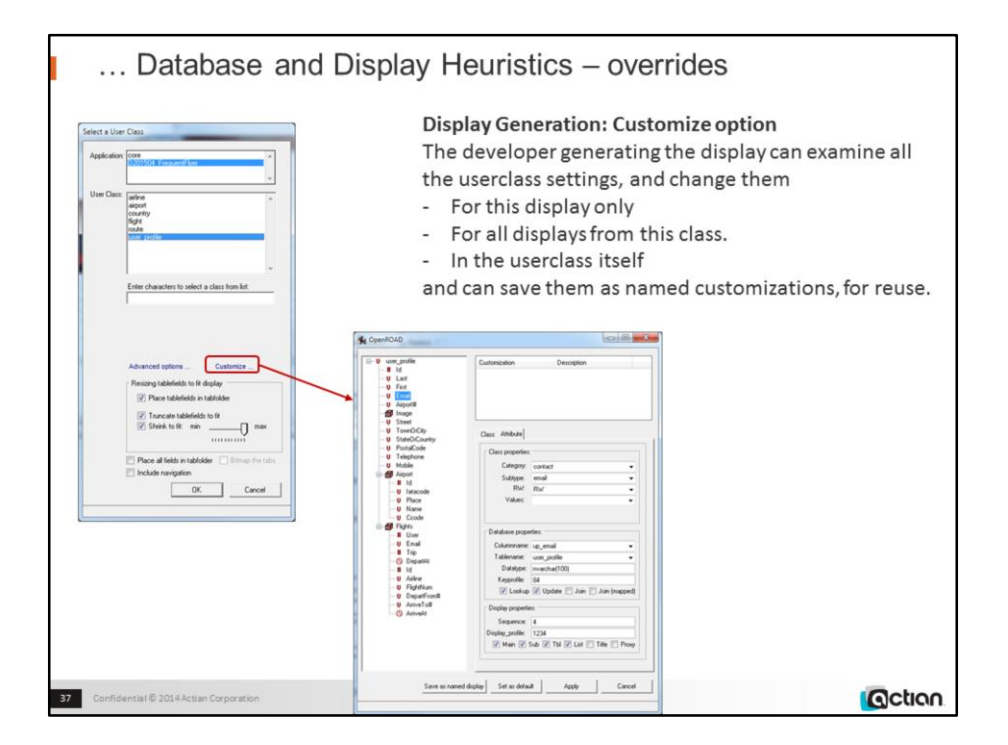

w4gldev runimage workbnch.img -Tall -/appflags profile=or62demos application=d201504\_frequentflyergenerated

Create and edit User\_profileDetails\_1 frame with active\_display template

Choose Insert | Display from User Class

Click "Customize" to display the relevant dialog

Select the "Email" node in the left hand tree

The email attribute''s extended properties are displayed

Note that this "Customize" dialog provides a way to override the generated userclass settings either temporarily or permanently. Typical changes are to mark some attributes as never displayed, or to correct the allocated category or subtype of an attribute.

Note that the temporary overrides can be saved and subsequently reused as named customizations Select other nodes in the left hand tree

The corresponding extended properties are displayed

Note that these differ, depending on whether the attribute is of object type

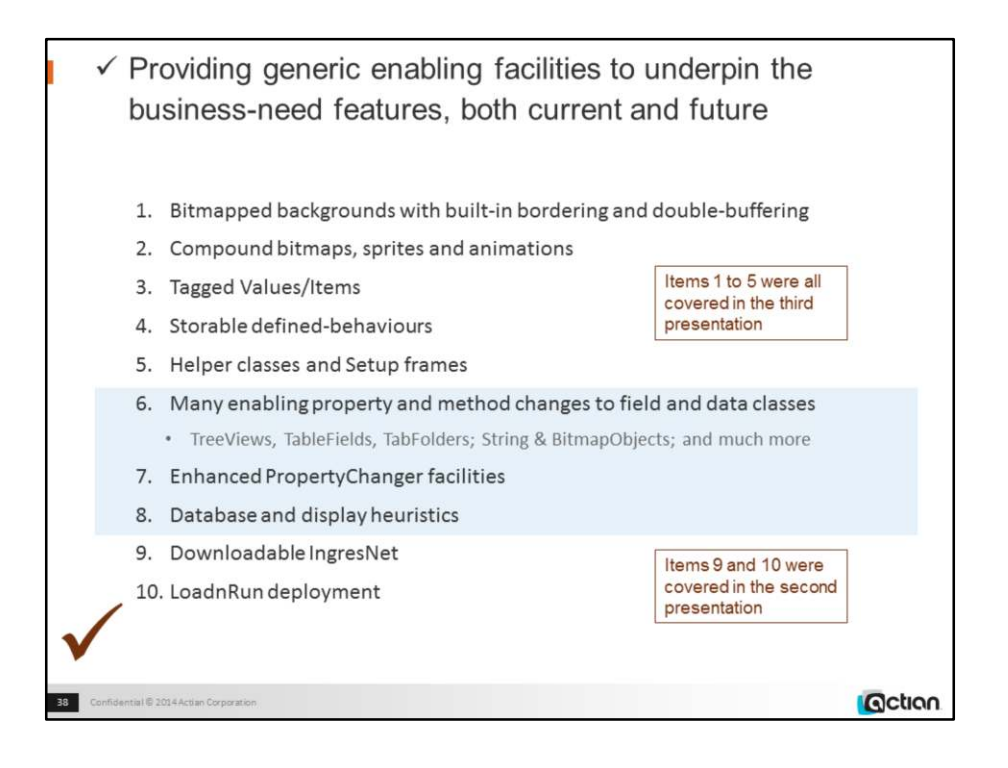

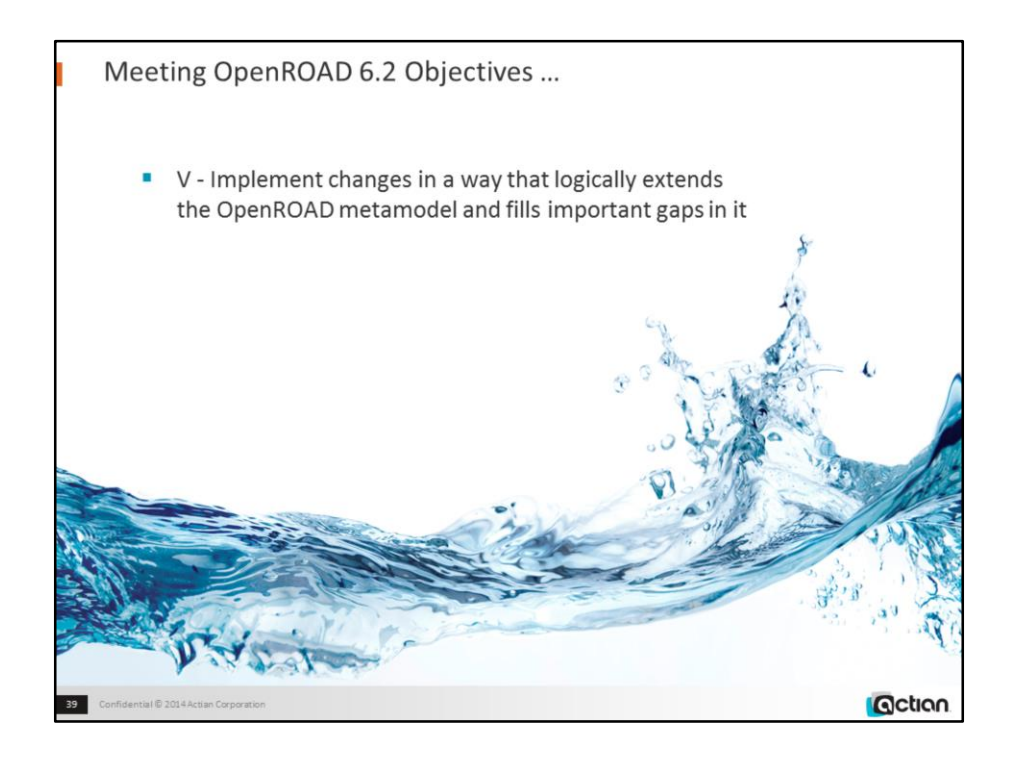

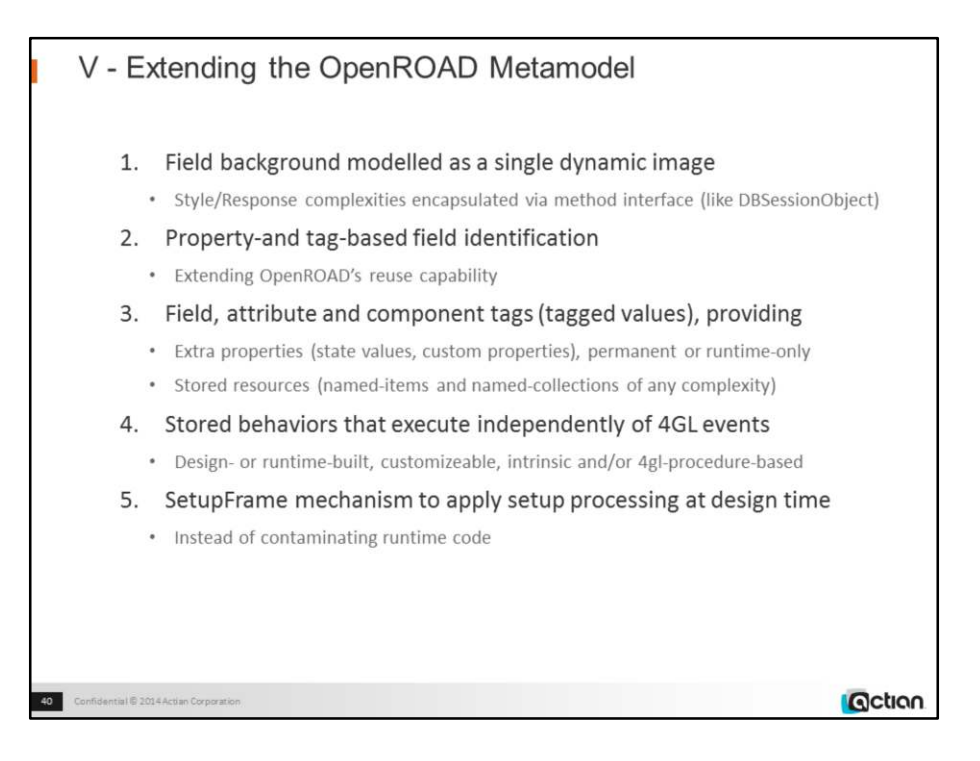

The conceptual aspect is important: a great strength of OpenROAD is the consistency and careful definition of its object-oriented metamodel.

TaggedValues are a well established and very useful feature of UML object orientation models, missing from OpenROAD until now. As well as holding ancillary information for which there is no current provision (which database column contains the data for this attribute? what are its allowed values? what was the value of this field before the use changed it?) they enable resources (data and behaviors of any complexity) to be stored, local to their use.

A different concept underpins the bitmap-related changes: the simplification of field appearance into "background" rather than the previous constellation of arbitrarily distinguished properties (still supported), and the provision instead of support for multiple backgrounds (images) and mouse-sensitive mobile subimages (sprites). The validation of this approach is the ability to simulate the highly complex Windows 7 interface using only the new generic capabilities.

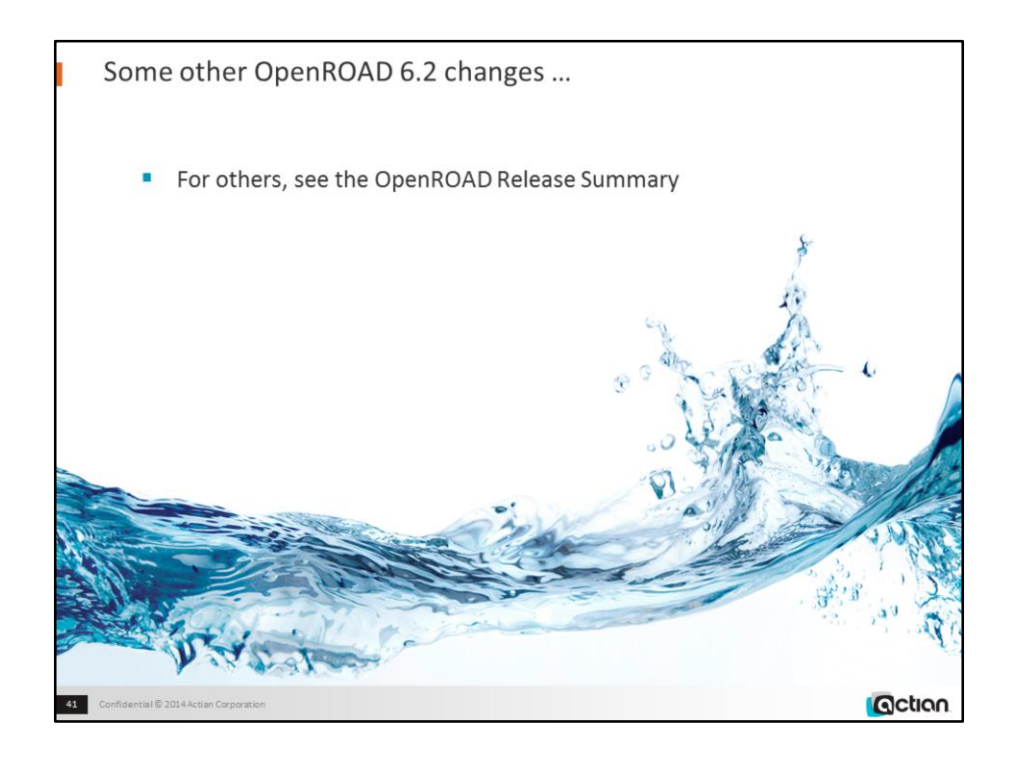

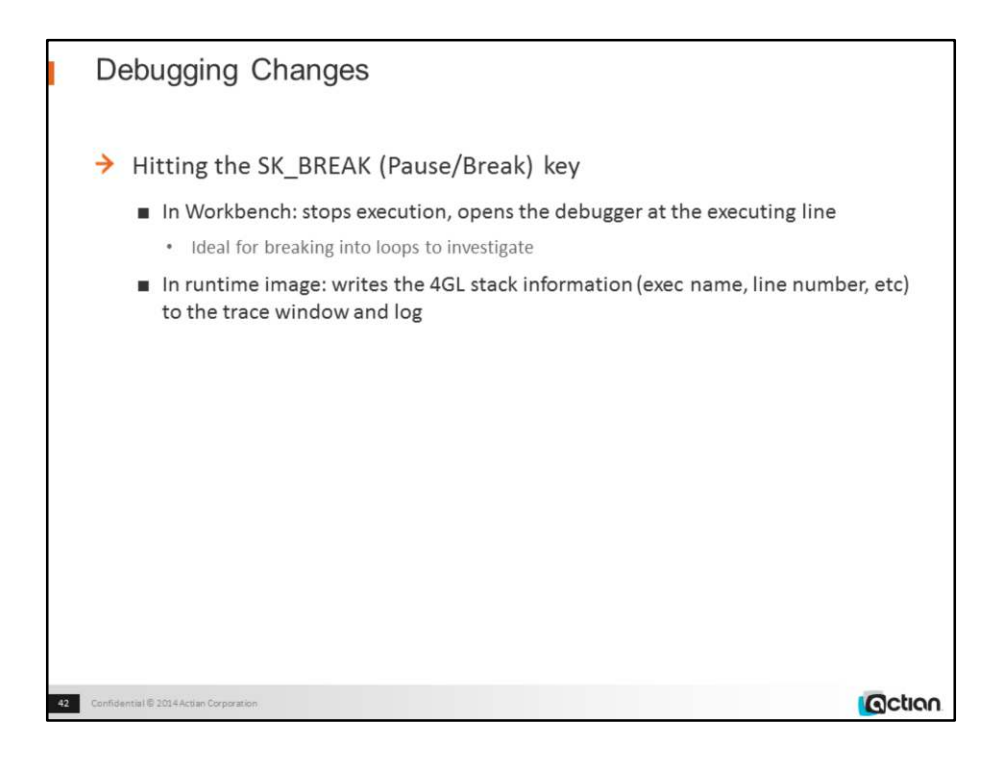

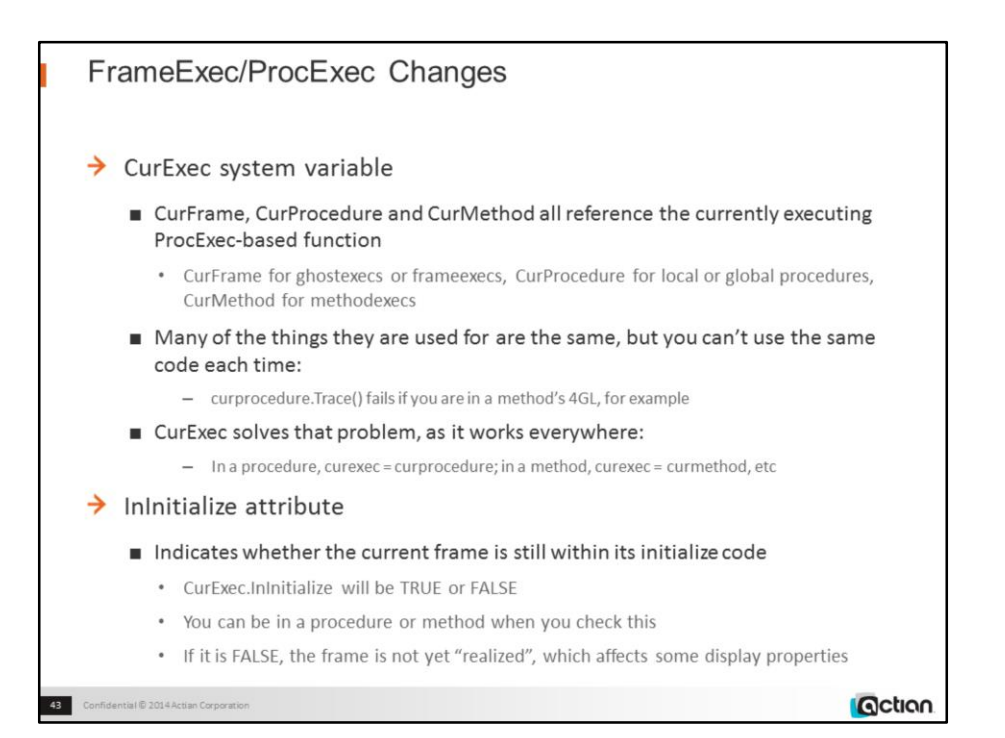

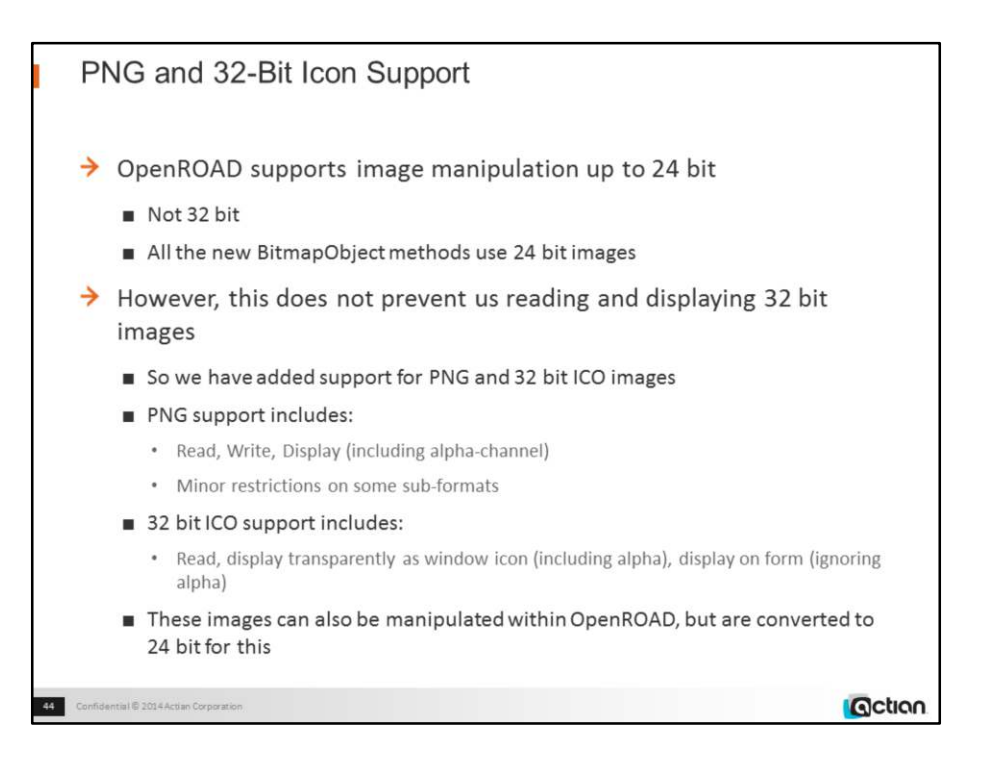

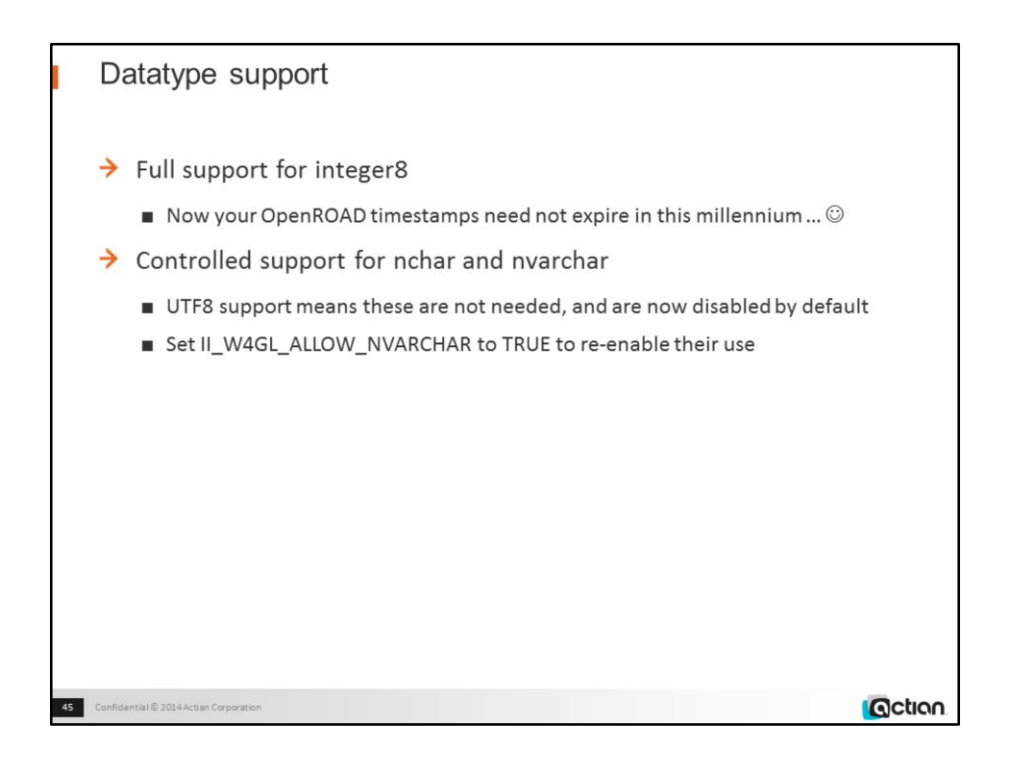

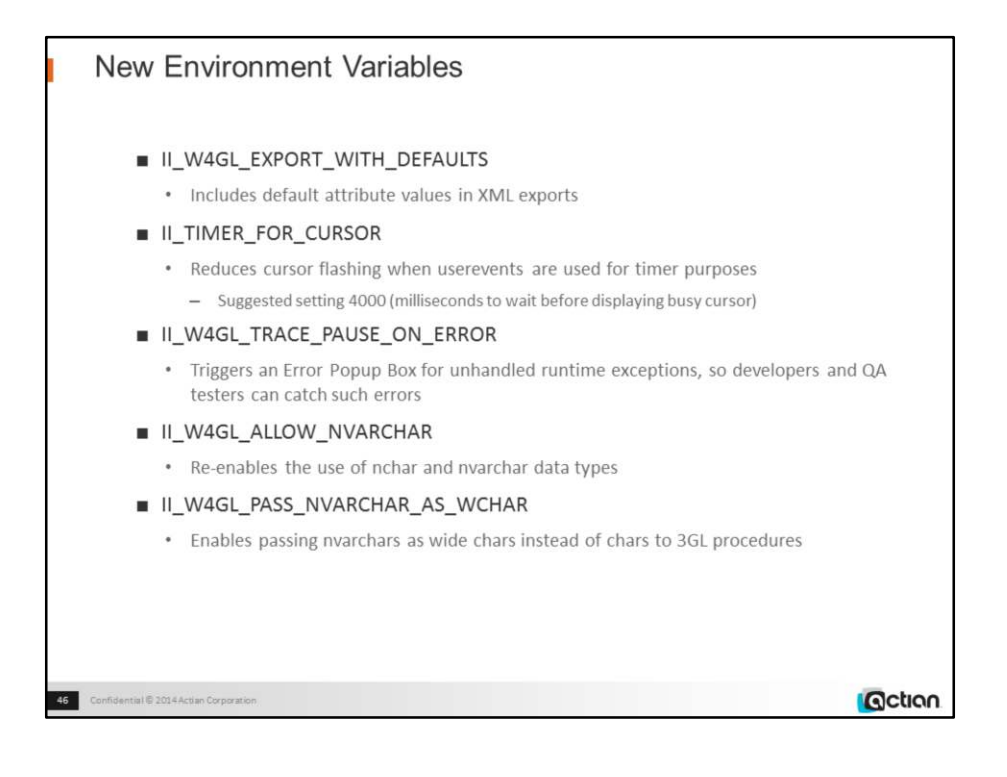

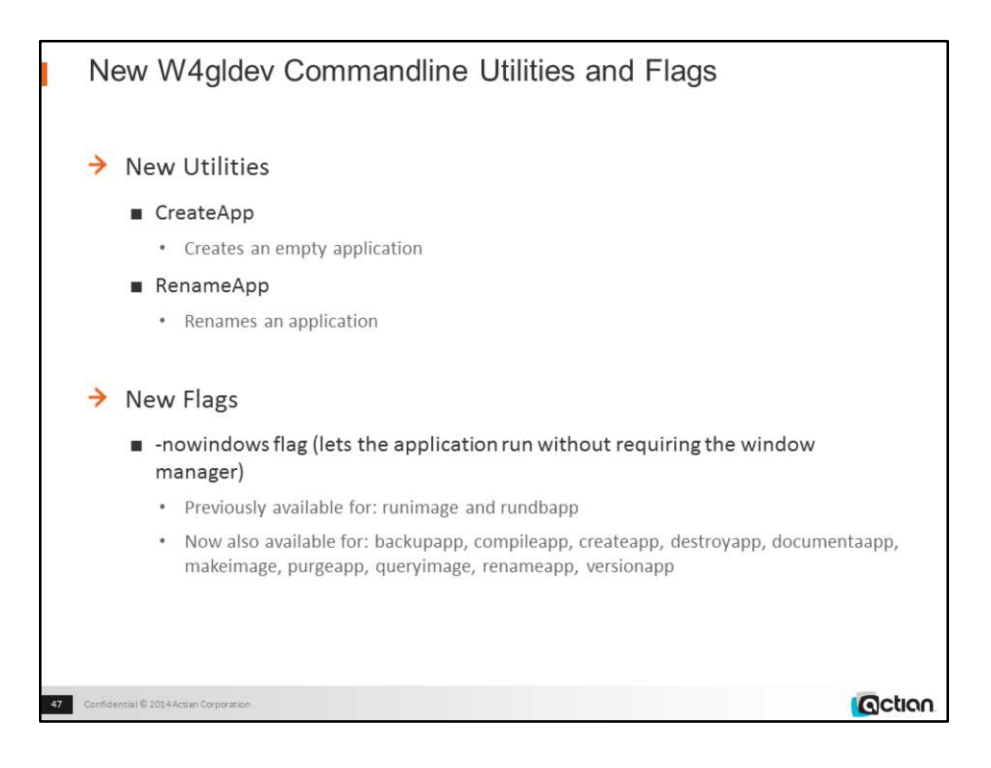

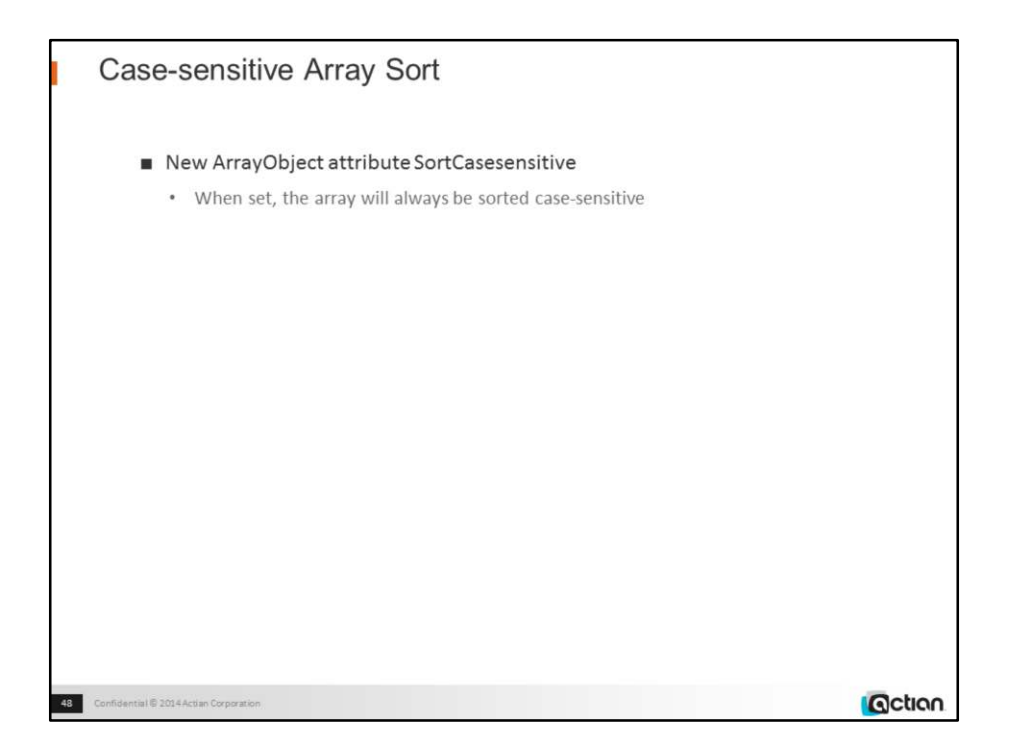

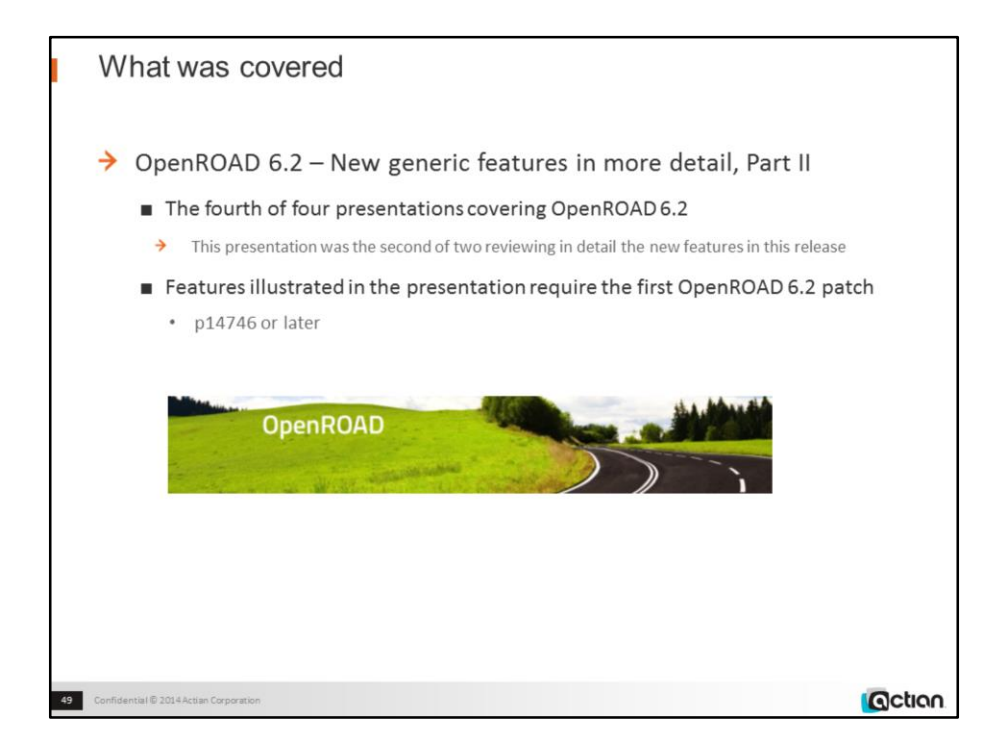

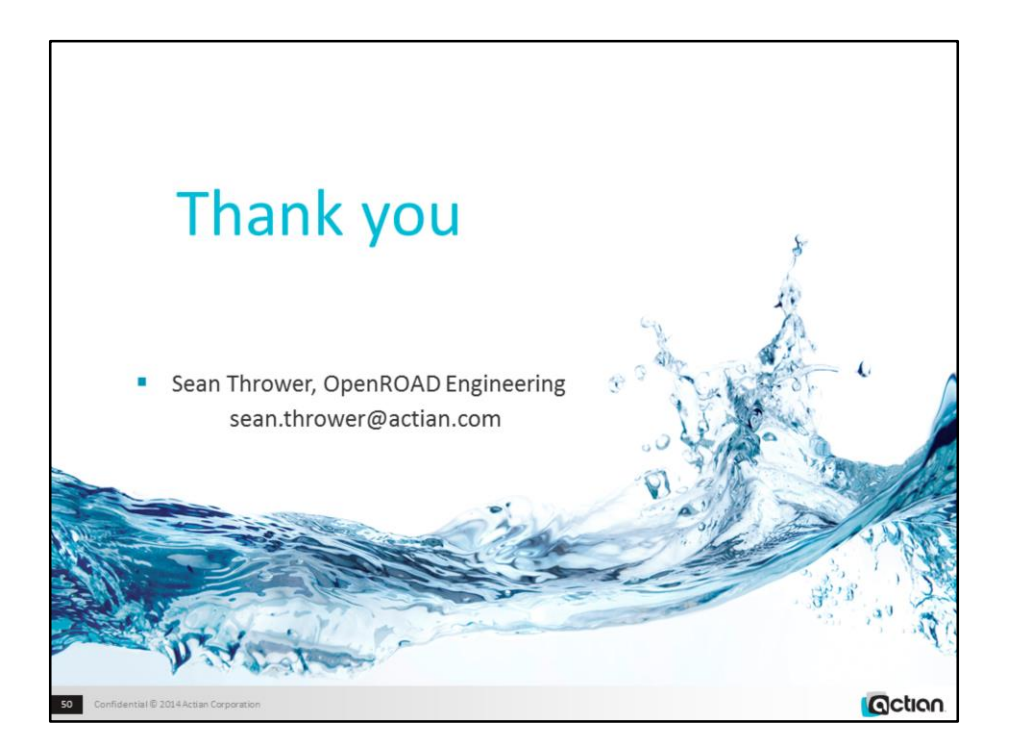